#### **7.4 การใชงานโปรแกรม Internet Explorer 7**

การใชงานโปรแกรม Internet Explorer version 7 ซึ่งเปนโปรแกรมที่มีอยูใน Windows Vista โดย Internet Explorer 7 จะช่วยให้เราสามารถเปิดเว็บไซต์ต่าง ๆ ได้ (เรามักจะ เรียกโปรแกรมที่ใชสําหรับแสดงเว็บไซตตาง ๆ ในอินเทอรเน็ตวาเปนโปรแกรมประเภท Web Browser) เพื่อใช้บริการต่าง ๆ นานา ไม่ว่าจะเป็น การค้นหาสาระความรู้ข่าวสาร การดูหนังฟังเพลง และวิทยุ ตลอดจน บริการรับส่งอีเมล การ์ดอวยพร การซื้อขายสินค้า ผ่านทางระบบอินเทอร์เน็ต ื้ เป็นต้น ด้วยเหตุนี้ จึงทำให้การใช้บริการเกี่ยวกับระบบอินเทอร์เน็ต ได้รับความนิยมเพิ่มขึ้นอย่าง  $\mathcal{L}^{\mathcal{L}}$ ึ้ รวดเร็ว และโปรแกรม Internet Explorer 7 ของบริษัท Microsoft ได้เปลี่ยนรูปโฉมใหม่ ดังที่ได้ กลาวมาแลวในหนวยแรก ๆ

การใชงาน Internet Explorer 7 สามารถอธิบายไดดังตอไปนี้

#### **7.4.1 การเปดโปรแกรม Internet Explorer**

การเปดโปรแกรม Internet Explorer ก็คือการเปดเว็บไซตตาง ๆ ที่มีอยูทั่ว โลก นั่นเอง การที่เราหมั่นเข้าไปในเว็บไซต์ที่หลากหลายเป็นประจำอยู่เสมอ จะช่วยให้เราได้ศึกษา ี่ ั่ หาความรู้และใช้ประโยชน์จากแหล่งข้อมูลจากเว็บไซต์นั้น แล้วแต่ว่าเราจะหยิบฉวยประโยชน์จาก ดานใดและมากนอยเพียงใด วิธีการเปดโปรแกรม Internet Explorer ก็งาย ๆ เพียงดับเบิลคลิกเปดไอ คอน Internet Explorer ที่วางอยูบนเดสกทอป หรือใน Quick Launch หรือ MS Office Shortcut Bar ก็ได้ โดยโปรแกรม Internet Explorer จะเรียก Dial – Up Networking ที่เป็นค่า default มาเชื่อมต่อ ให้โดยอัตโนมัติ เมื่อเชื่อมต่อสำเร็จแล้วจะเปิดเว็บเพจแรกของ Home Page ซึ่งสามารถตั้งค่าได้จาก ื่ ื่ ์<br>๎ Internet Option

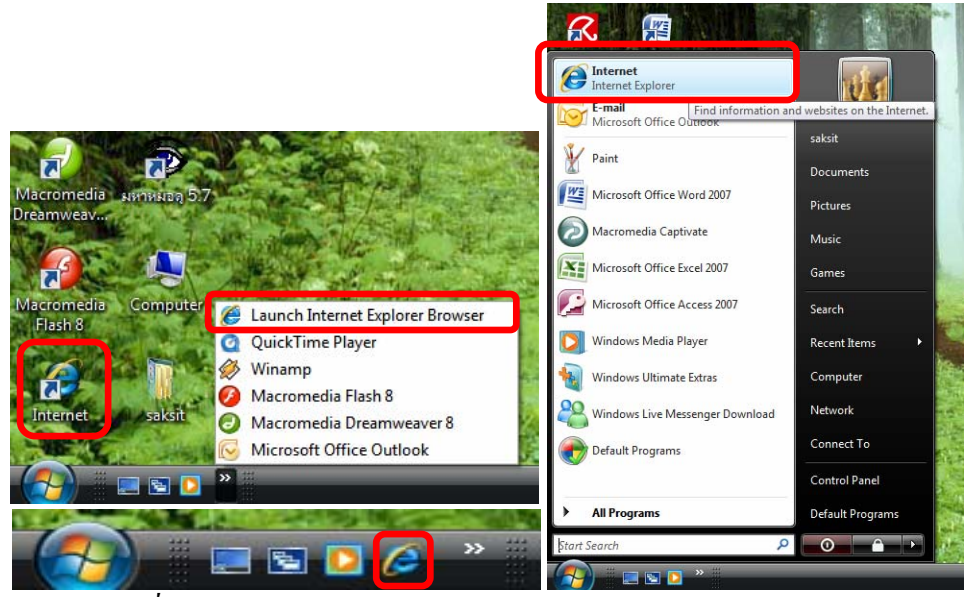

*รูปที่ 7-91*การเปดเว็บไซตดวยช็อตคัตโปรแกรม Internet Explorer 7

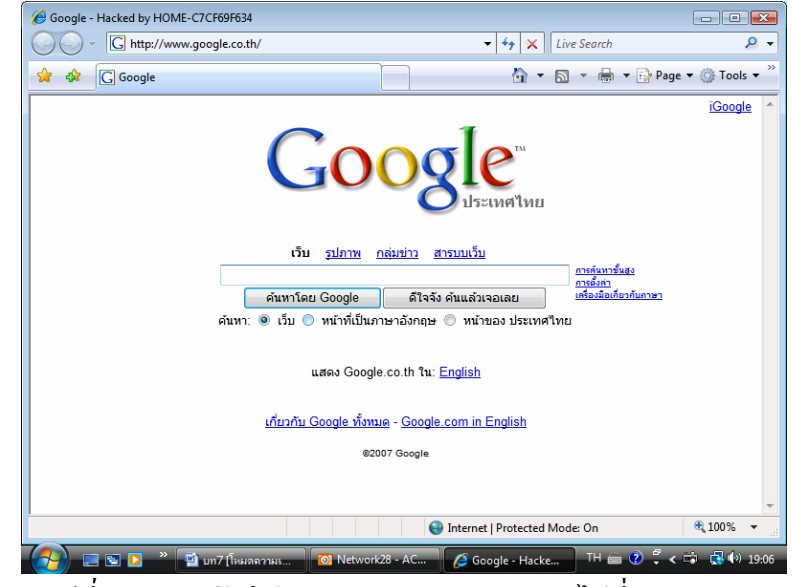

*รูปที่ 7-92*การเปดโปรแกรม Internet Explorer ไปที่ Home Page

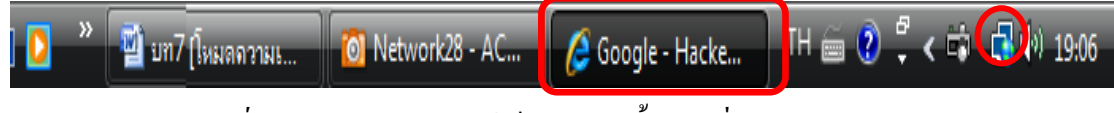

*รูปที่ 7-93*ไอคอนแสดงใหเห็นวาขณะนี้มีการเชื่อมตอกับ Internet

# **7.4.2 การใชงานโปรแกรม Internet Explorer**

เมื่อได้เปิดเพจแรกแล้ว เราก็สามารถอ่านดูข้อมูลข่าวสารต่าง ๆ นั้นได้ โดย ใช้แถบเลื่อนขึ้นลง และใช้ลิงค์เชื่อมโยงไปที่ต่าง ๆ โดยสังเกตง่าย ๆ ที่ตัวชิ์ เมื่อนำไปชี้ที่ข้อความ ื่ ึ้ ֺ<u>֚</u>  $\overline{a}$ (มักขีดเส้นใต้)หรือรูปภาพหรือปุ่มต่าง ๆ ก็จะเปลี่ยนรูปเป็นมือ เช่น <u>http://www.msn.com</u>, <u>http://www.yahoo.com, http://chaiyo.com</u> ฯลฯ การที่จะเปิดเพจให้ประหยัดนั้น ในกรณีที่ลิงค์เพจ เปิดแทนหน้าต่างเดิม ซึ่งบางเพจใช้เวลามาก ต้องเสียทั้งเวลาและค่าใช้จ่าย จึงให้เราคลิกเมนูลัด ั้ Open in New Tap หรือ Open in New Window เพื่อเก็บหน้าต่างเดิม ไว้ดูหรืออ่านก่อน ในขณะที่เพจ ื่ ี่ ใหม่กี่กำลังโหลดไปที่แท็บใหม่หรือหน้าต่างใหม่ และสามารถใช้งานผ่านทางแถบต่าง ๆ ได้

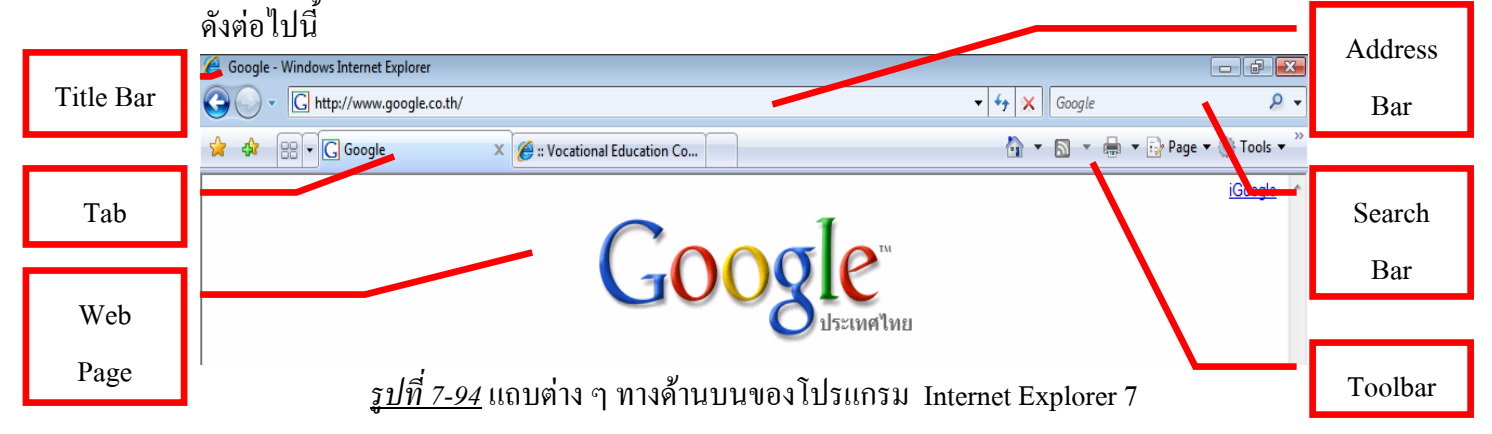

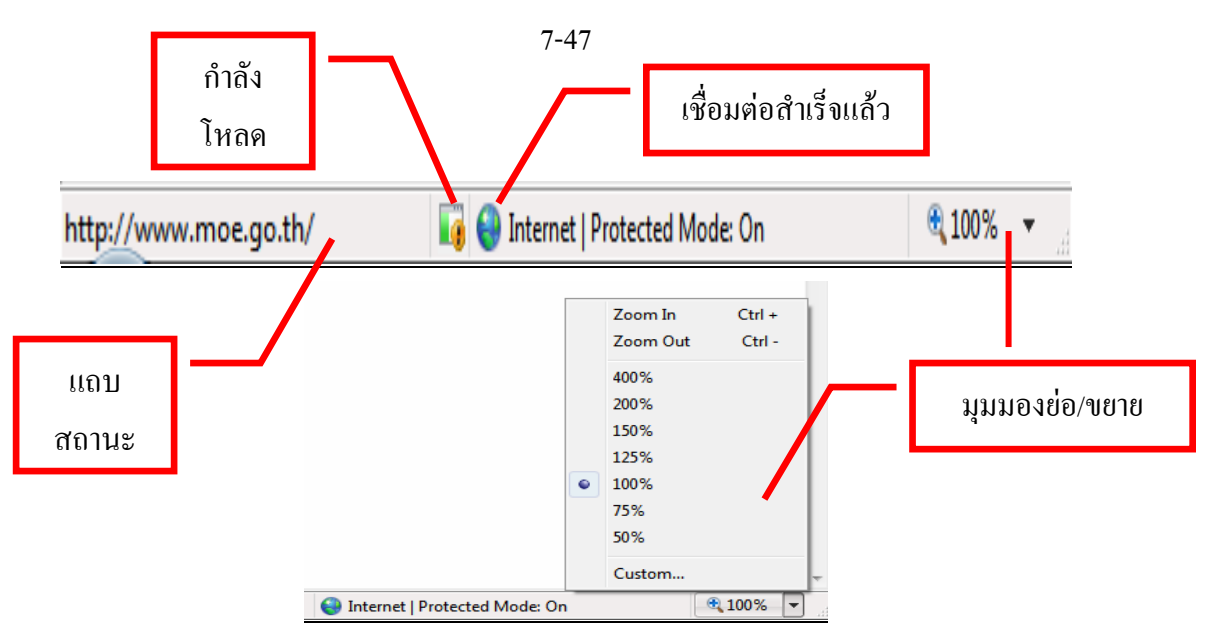

 $\frac{\tilde{g}}{\tilde{g}}$ *ปที่ 7-95* แถบงานต่าง ๆ ทางด้านล่างของโปรแกรม Internet Explorer 7

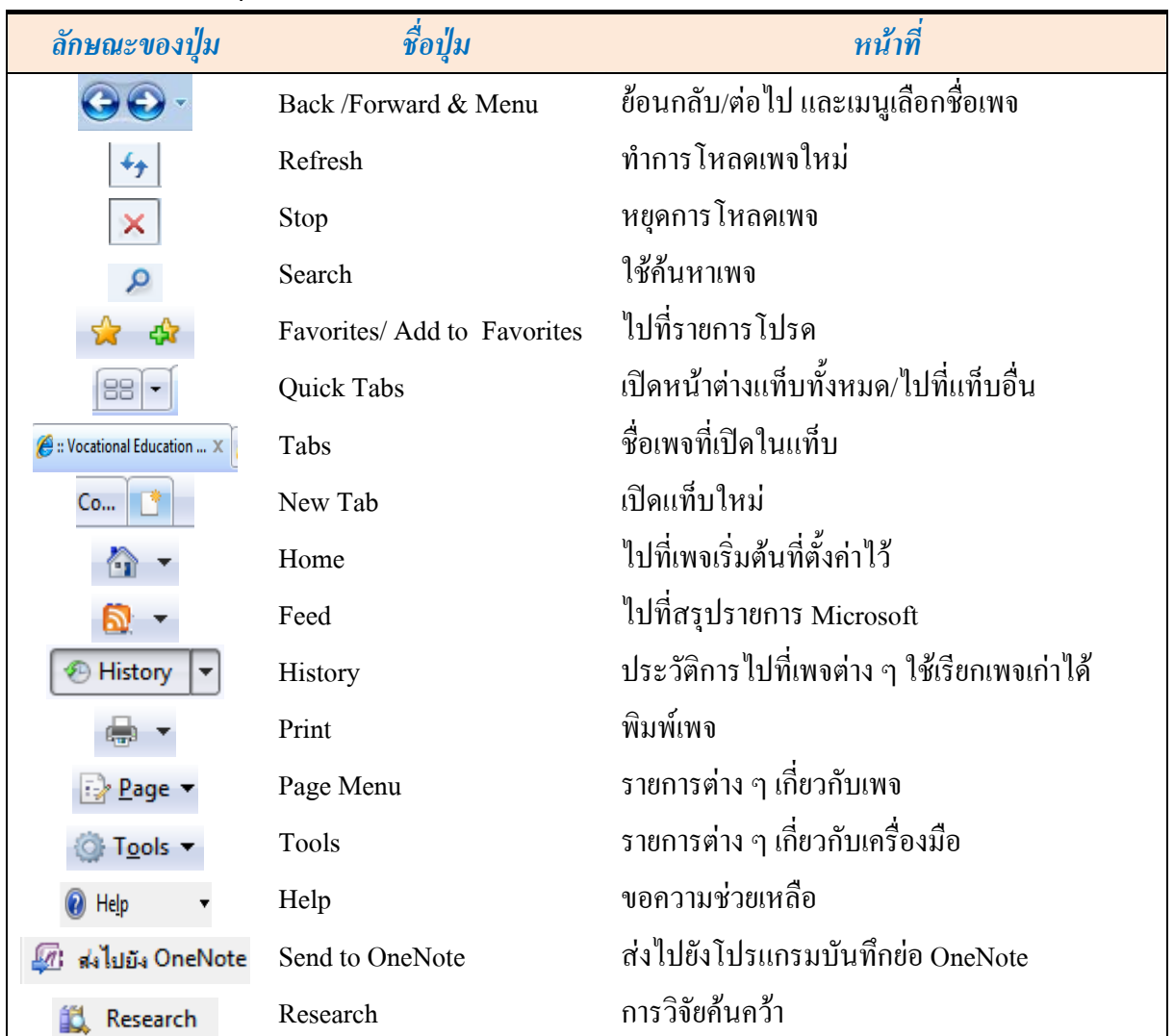

#### <u>ตารางที่ 9-1</u> การใช้ปุ่มเครื่องมือของโปรแกรม Internet Explorer *ี่* ื่

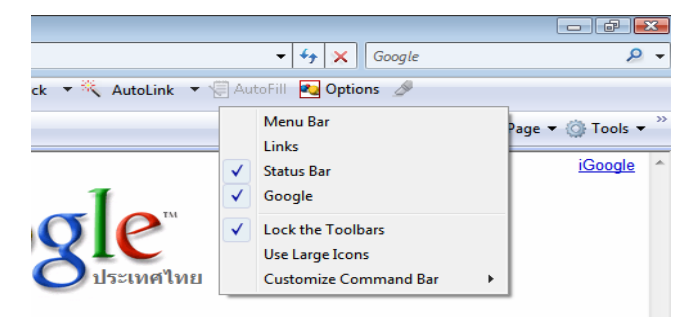

*รูปที่ 7-96*การคลิกขวาเรียกเมนูลัดเพ มแถบเคร องมือ Google ิ่

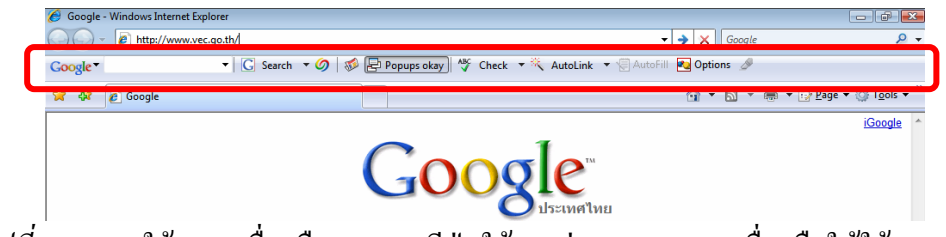

<u>รูปที่ 7-97</u> การใช้แถบเครื่องมือ Google มีปุ่มใช้งานต่าง ๆ บนแถบเครื่องมือให้ใช้มากมาย ื่ ื่

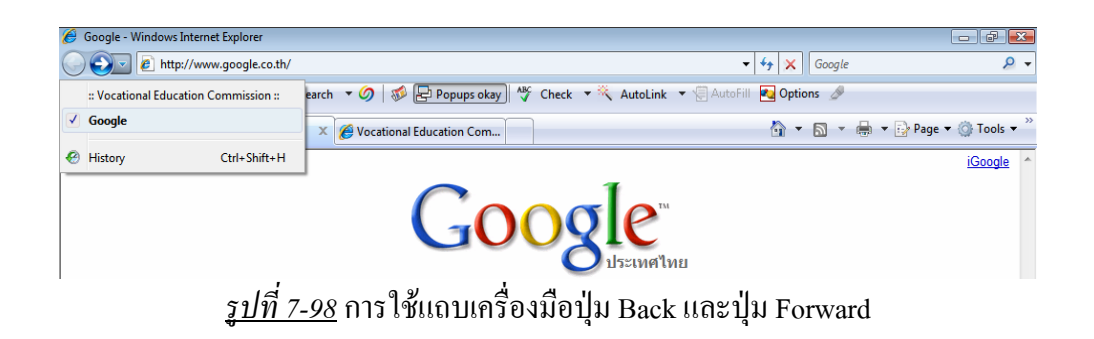

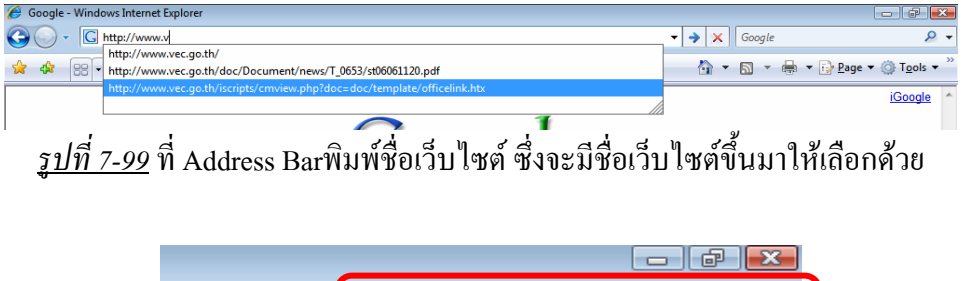

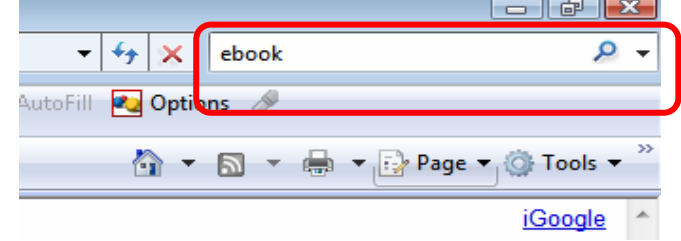

<u>รูปที่ 7-*100*</u> การใช้แถบเครื่องมือปุ่ม Search ค้นหาเว็บ ebook และให้เน้นข้อความด้วยสีเหลือง ื่

7-48

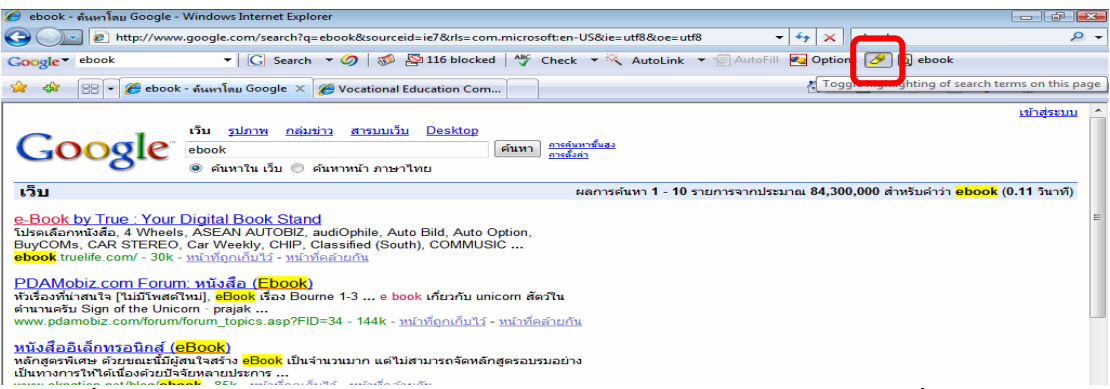

<u>รูปที่ 7-101</u> ผลลัพธ์ของการค้นหาเว็บ ebook และให้เน้นข้อความด้วยสีเหลืองที่แถบ Google ี่

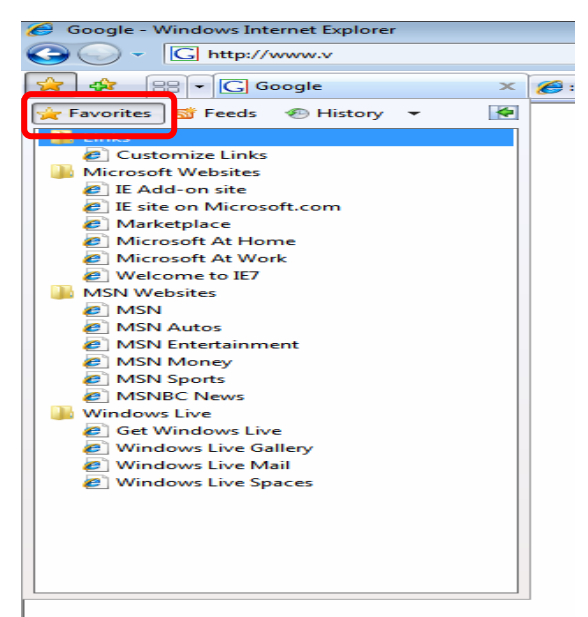

*รูปที่ 7-102*การไปที่ เว็บรายการโปรด

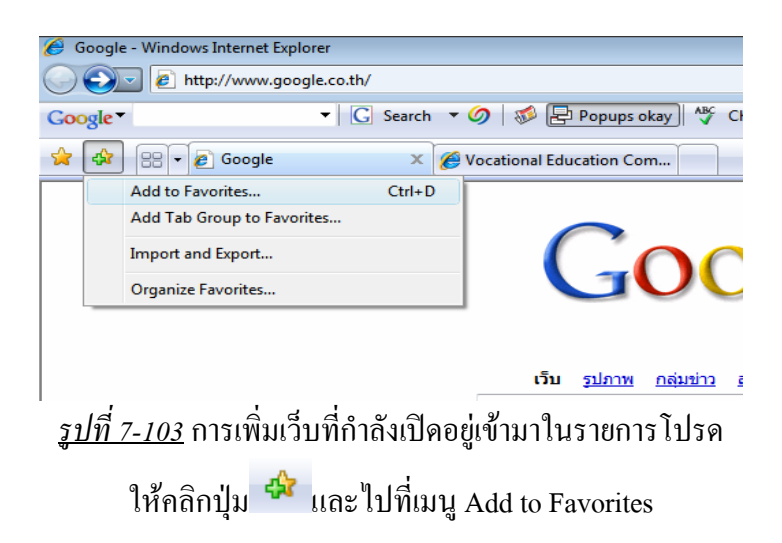

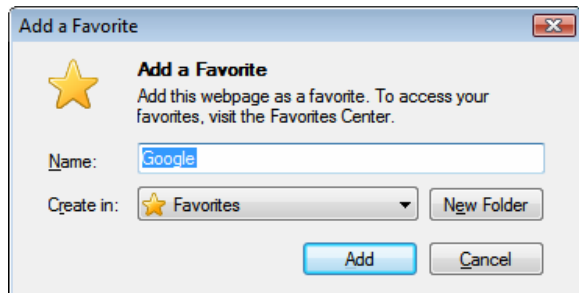

<u>รูปที่ 7-*104*</u> แผ่นโต้ตอบ Add a Favorites ถูกเปิดขึ้นมา ึ้

ตองการสรางโฟลเดอรใหมใหคลิก New Folder

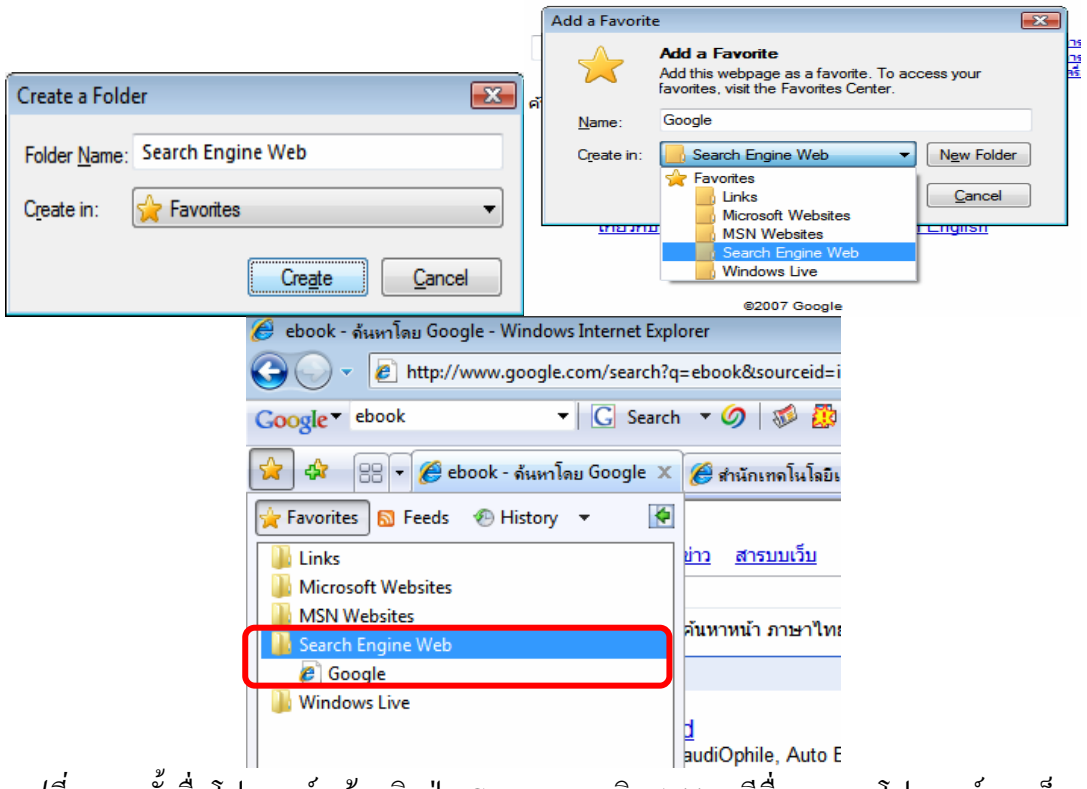

<u>รูปที่ 7-*105* ตั้งชื่อโฟลเดอร์ แล้วคลิกปุ่ม Create และคลิก Add จะมีชื่อรายการโฟลเดอร์และเว็บ</u>

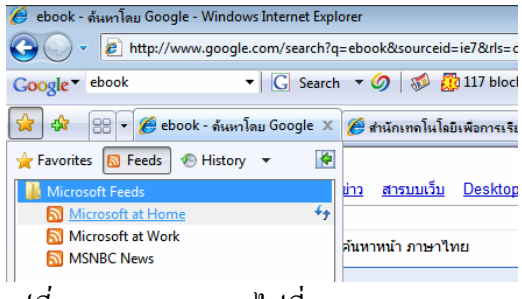

*รูปที่ 7-106*การ Feeds ไปที่ Microsoft at Home

7-50

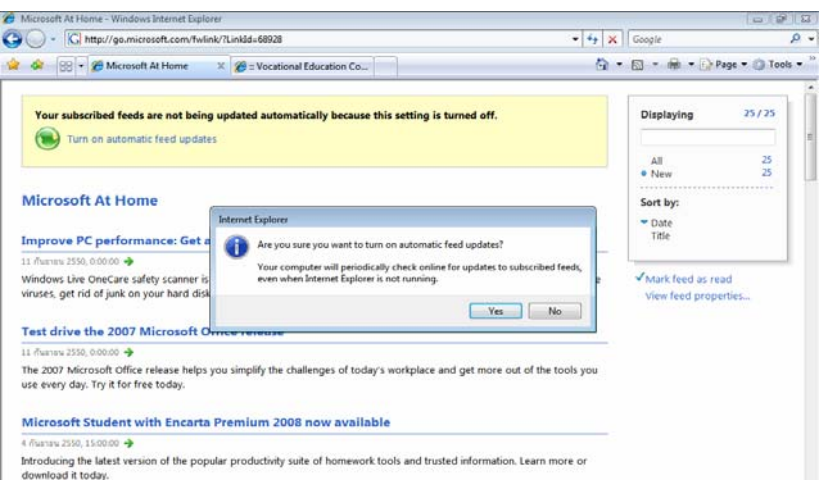

#### $\frac{\mathfrak{g}}{\mathfrak{g}}$  *101* การ Feeds Update ได้ถูกปิดไว้ เมื่อกลิกให้ Update ื่

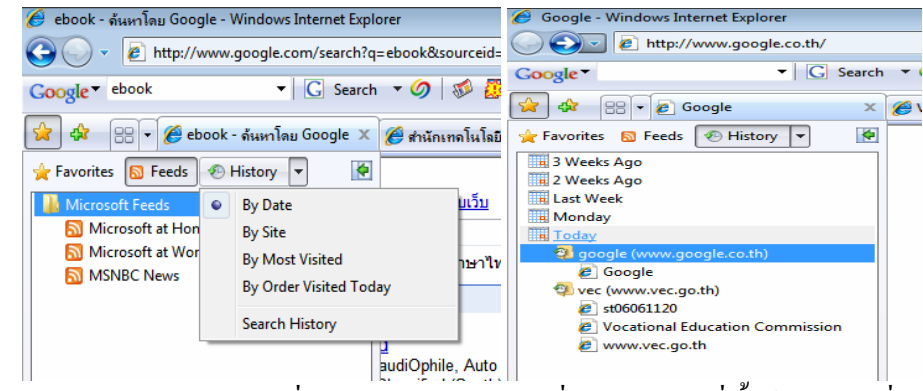

<u>รูปที่ 7-108</u> การเปิดเมนูประวัติเพื่อเลือกกำหนดรายการที่จะเรียกดู ในที่นี้ใช้ดูตามวันที่ (By Date)

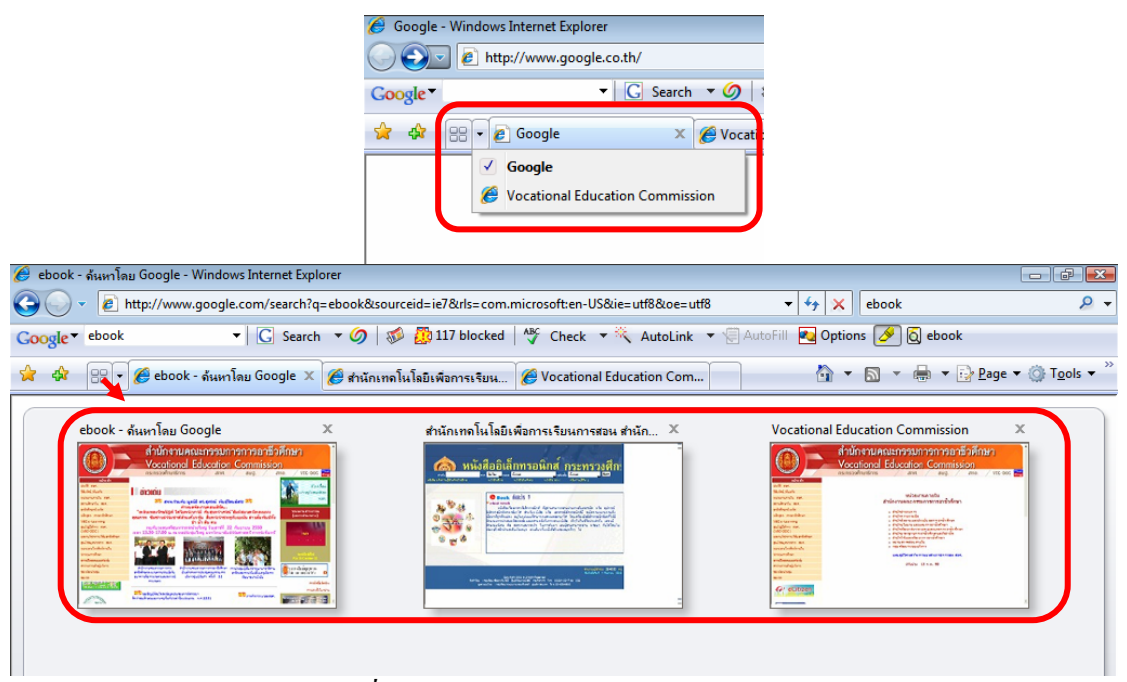

*รูปที่ 7-109*การใชมุมมองแบบ Quick Tabs

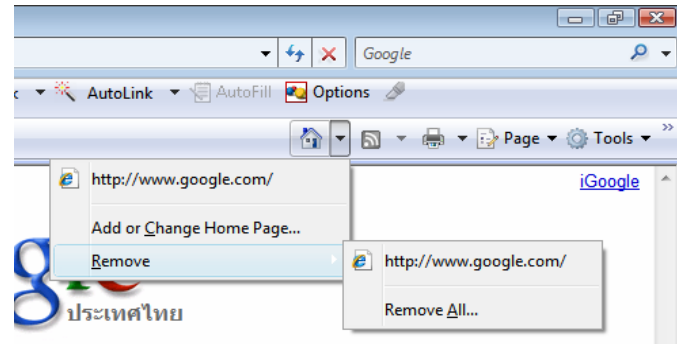

*รูปที่ 7-<u>110</u> การใช้รายการในปุ่มเพจเริ่มต้น* ิ่

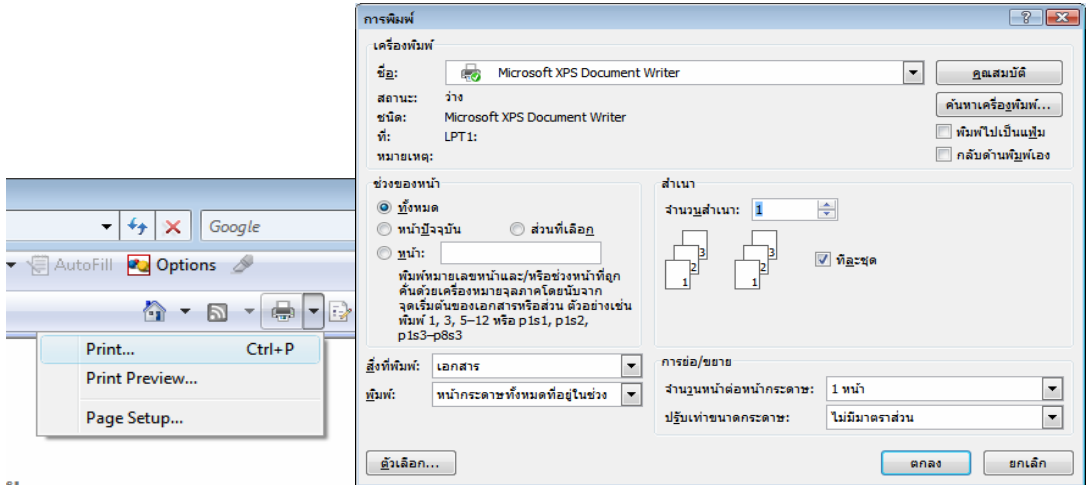

*รูปที่ 7-111* การใช้ปุ่ม Print พิมพ์เพจออกทางเครื่องพิมพ์ ื่

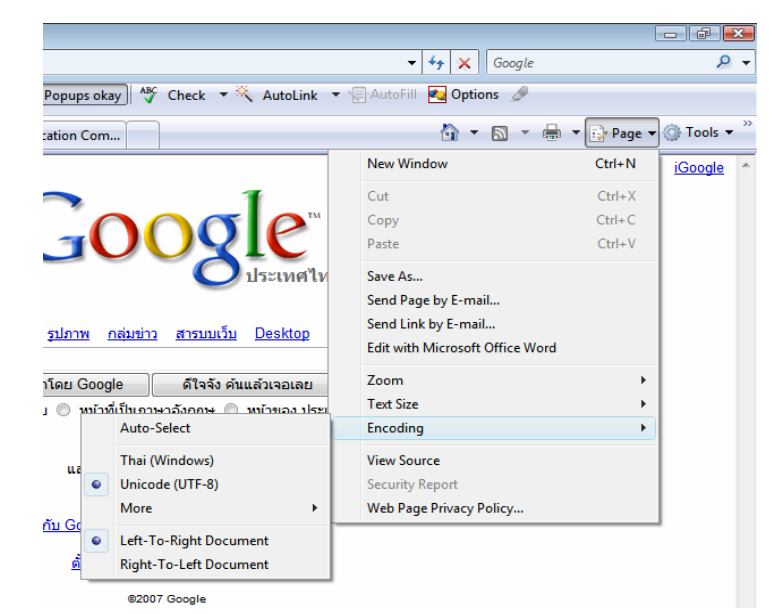

*รูปที่ 7-112* การใช้ปุ่มเมนู Page ในการจัดการเพจ ส่งอีเมล แก้ไขเพจ ย่อ/ขยาย ขนาด ภาษา ดู

**HTML** 

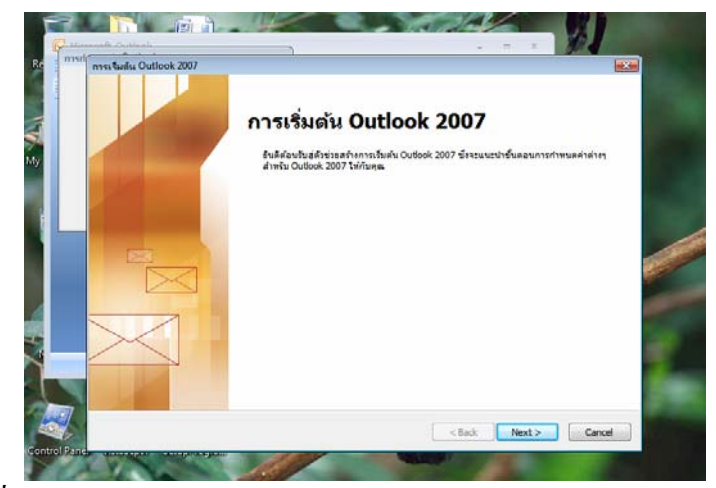

*รูปที่ 7-113*การสงอีเมลจะเปดโปรแกรม Outlook 2007 เปนตัวจัดการเมล

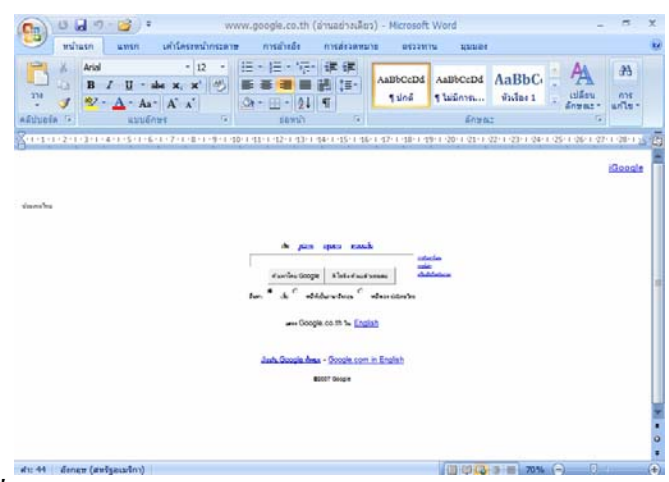

*รูปที่ 7-114*เมนู Edit with Microsoft Office Word เขียนและแกไขเพจ

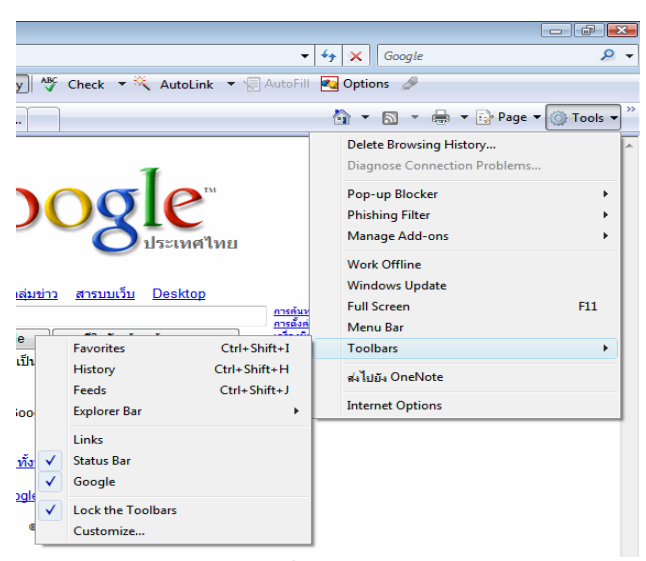

<u>รูปที่ 7-115</u> เมนู Tools ในการจัดการแถบเครื่องมือ และตัวเลือกอินเทอร์เน็ต (Internet Options) ื่

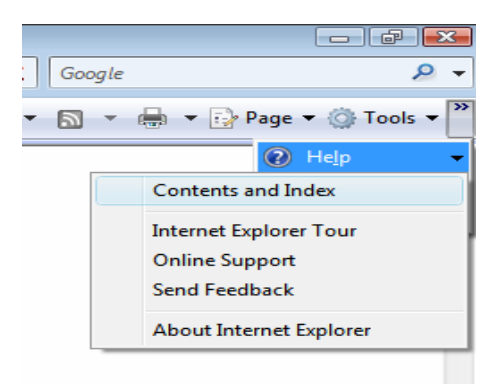

#### *รูปที่ 7-116* ปุ่มเครื่องมือ Help ในการให้ความช่วยเหลือ การทัวร์ ื่

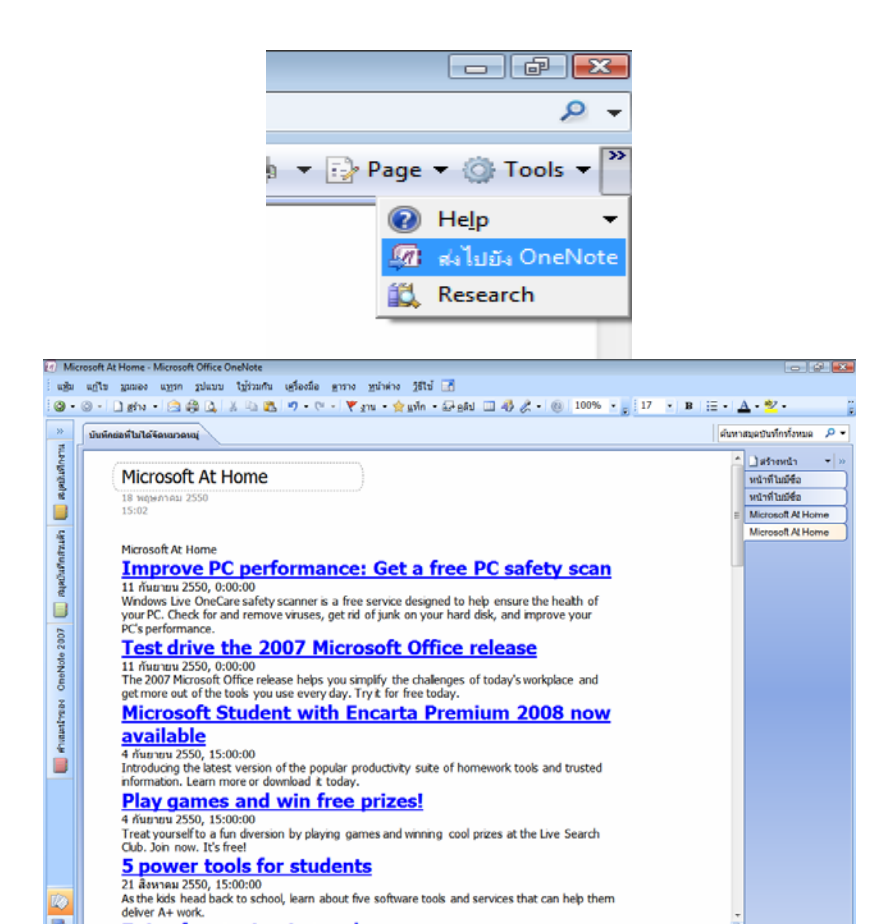

*รูปที่ 7-117* ปุมเคร องมือสงเพจไปยังโปรแกรม OneNote ื่

C.

**7 tins for staving in touch** 

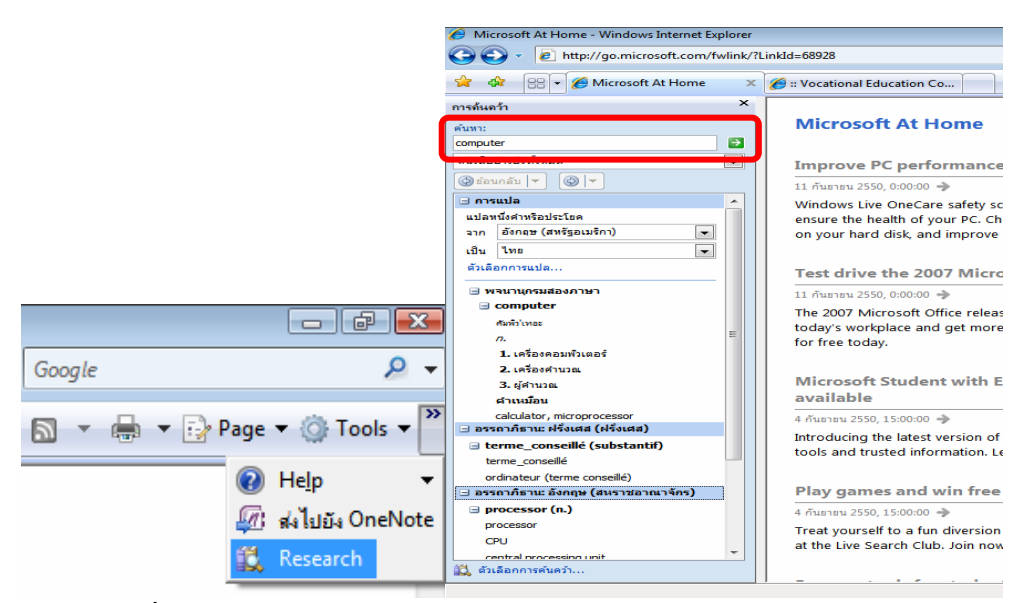

<u>รูปที่ 7-118</u> การวิจัยค้นคว้าค้นหาคำ Computer ถูกเปิดพจนานุกรมออกมา

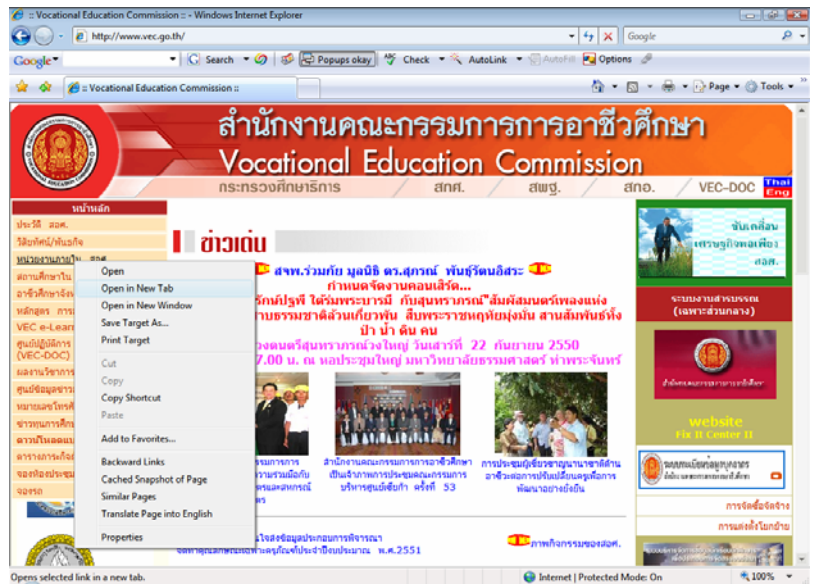

<u>รูปที่ 7-119</u> การคลิกขวาเปิดลิงค์เว็บไปที่แท็บใหม่ หรือหน้าต่างใหม่ หรือบันทึกเป้าหมายเป็น

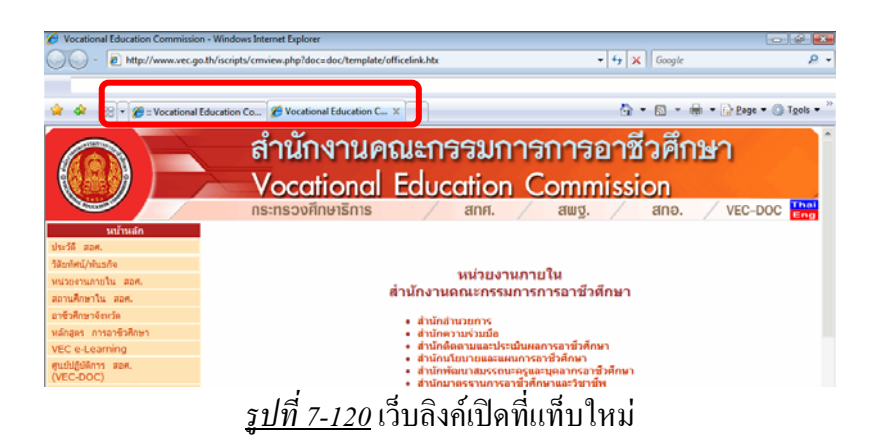

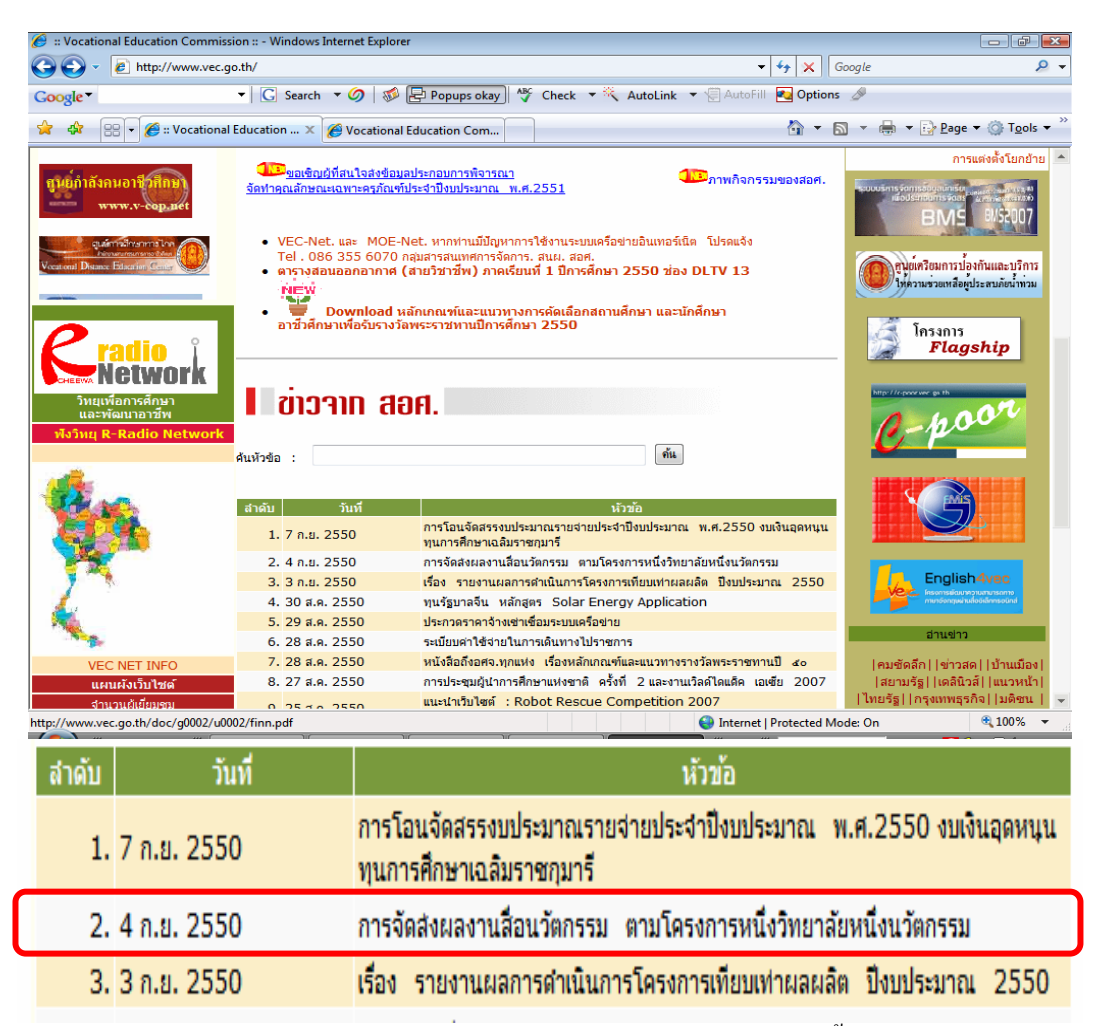

<u>รูปที่ 7-121</u> การคลิกลิงค์เว็บไปที่เป็นแฟ้ม PDF จะเปิดแฟ้มขึ้นมาอ่าน ์<br>้ ถ้ายังไม่ต้องการอ่านเดี๋ยวนี้ ให้คลิกขวาบันทึก (Save Target As) เกีบไว้ในเครื่องก่อน ี๋

|                                                                        | :: Vocational Education Commission :: - Windows Internet Explorer |                                                                                                    |                |                                | $\Box$ $\Box$ |  |  |  |  |
|------------------------------------------------------------------------|-------------------------------------------------------------------|----------------------------------------------------------------------------------------------------|----------------|--------------------------------|---------------|--|--|--|--|
| e http://www.vec.go.th/                                                |                                                                   |                                                                                                    |                | $+$<br>Google<br>$\times$<br>▾ | $\circ$ .     |  |  |  |  |
| Google *                                                               |                                                                   | ▼ G Search ▼ 9 3 ED Popups okay   ^ Check ▼ X AutoLink ▼ AutoFill 2 Options &                        |                |                                |               |  |  |  |  |
| -est                                                                   |                                                                   | <b>BB</b> • <b>C</b> :: Vocational Education  X <b>C</b> Vocational Education Com                    |                | 个 - 同 - 曲 - Page - O Tools -   |               |  |  |  |  |
| m                                                                      |                                                                   | 圆<br>$2 / 5 = 2$ $108\%$<br>Find<br>ाल                                                               |                |                                |               |  |  |  |  |
| D                                                                      |                                                                   |                                                                                                    |                |                                |               |  |  |  |  |
|                                                                        |                                                                   | บัญชีรายชื่อสื่อนวัตกรรมของสถานตึกษาที่ได้รับการคัดเลือกตาม                                          |                |                                |               |  |  |  |  |
| 峰<br>โครงการหนึ่งวิทยาลัยหนึ่งนวัตกรรม ประเภทบทเรียนคอมพิวเตอร์ช่วยสอน |                                                                   |                                                                                                    |                |                                |               |  |  |  |  |
| <b>Z</b>                                                               |                                                                   |                                                                                                    |                |                                |               |  |  |  |  |
|                                                                        | ชื่อวิทยาลัย                                                      | ชื่อผลงาน                                                                                            | (ส่งผลงานแล้ว) | ยังไม่ส่งผลงาน                 |               |  |  |  |  |
| $\Omega$                                                               | 1. วิทยาลัยสารพัดช่าง                                             | การวิจัยการพัฒนาสื่อนวัตกรรม บทเรียน                                                                 |                |                                |               |  |  |  |  |
|                                                                        | เชียงใหม่                                                         | คอมพิวเตอร์ช่วยสอน(CAI) วิชาการสร้าง                                                                 | √              |                                |               |  |  |  |  |
|                                                                        |                                                                   | <b>BERTHERMAN</b>                                                                                    |                |                                |               |  |  |  |  |
|                                                                        | 2. วิทยาลัยสารพัดช่าง                                             | การจัดทำบทเรียนคอมพิวเตอร์ช่วยสอน วิชา                                                               |                |                                |               |  |  |  |  |
|                                                                        | พิษณุโลก                                                          | โปรแกรม MS-Windows, MS-word, MS-                                                                     |                |                                |               |  |  |  |  |
|                                                                        |                                                                   | Excel                                                                                                |                |                                |               |  |  |  |  |
|                                                                        | 5. Это колтептиту                                                 | is a complete that the state of the state in the state of the state of the state of the state of the |                |                                |               |  |  |  |  |
|                                                                        |                                                                   | เรื่องอุปกรณ์พื้นฐานทางไฟฟ้า ตอน ตัว                                                                 |                |                                |               |  |  |  |  |
|                                                                        |                                                                   | รงได้ 7-122 เปิดแฟ้งเ DDE อ่างเข่าวสาร                                                               |                |                                |               |  |  |  |  |

*รูปที่ 7-122*เปดแฟม PDF อานขาวสาร

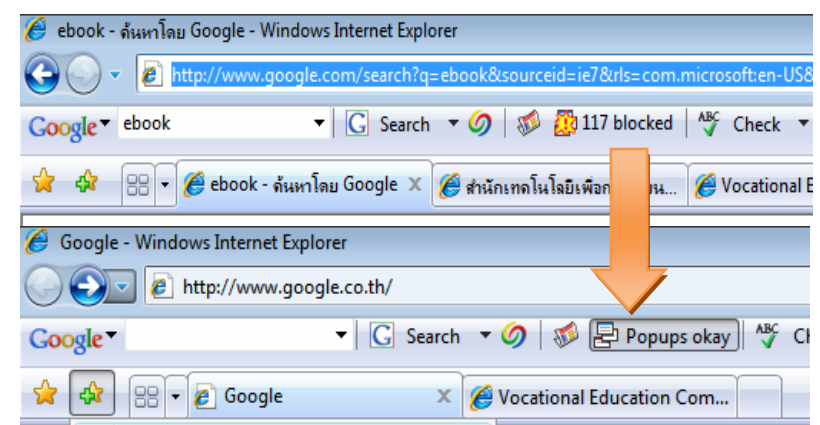

<u>รูปที่ 7-123</u> เว็บที่มี Popup จะถูก blocked ให้คลิกปุ่มปลด blocked ก็จะเปิดเว็บที่ถูก blocked ได้ แต่ เปนแถบเคร องมือของ Google ื่

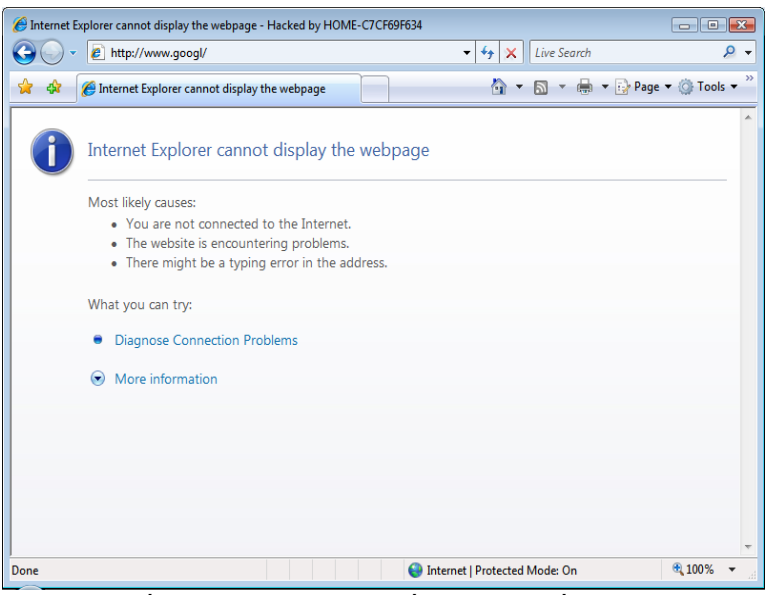

<u>รูปที่ 7-124</u> หน้าตาของเพจที่ไม่สามารถเชื่อมต่อได้ ื่

## **7.5 การใชอีเมลของ Microsoft Outlook 2007**

Microsoft Outlook 2007 เป็นโปรแกรมที่ช่วยบริหารเวลาและจัดเก็บข้อมูลที่ สามารถลดความยุ่งยากเหล่านี้ได้ การเก็บข้อมูลบุคคลต่างๆ ที่ติดต่อกับเรา บันทึกการนัดหมาย และส งตาง ๆ ที่เราตองการไดอยางสะดวกรวดเร็ว นอกจากนี้ยังมีความสามารถรับสงจดหมาย อิเล็กทรอนิกสมักเรียกกันโดยทั่วไปวาอีเมล (E-mail หรือเรียกสั้น ๆ วา เมล) ผานทางอินเทอรเน็ต ไดอยางมีประสิทธิภาพอีกดวย

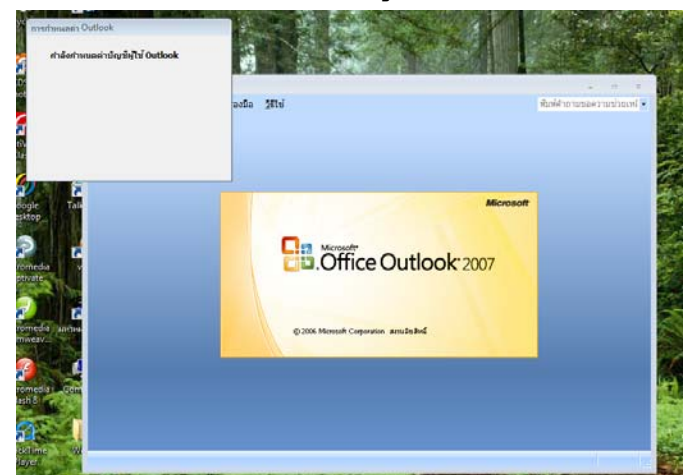

#### **7.5.1 การกําหนดคาบัญชีผูใช Outlook**

<u>รูปที่ 7-125</u> เมื่อเปิดโปรแกรมครั้งแรก จะต้องกำหนดค่าบัญชีผู้ใช้ก่อน

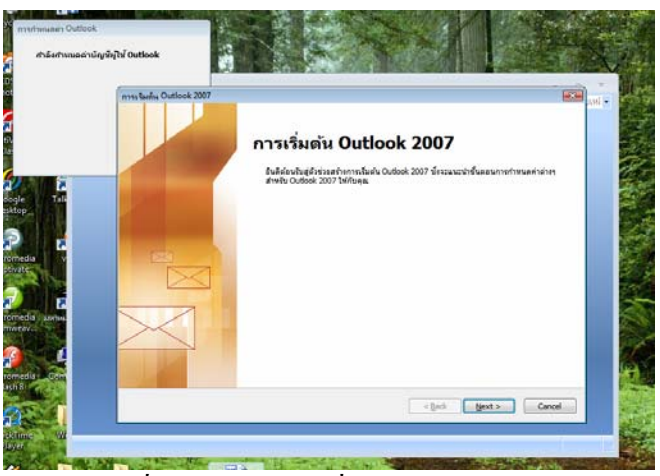

*รูปที่ 7-126* แผ่นงานเริ่มต้น Outlook 2007 ิ่

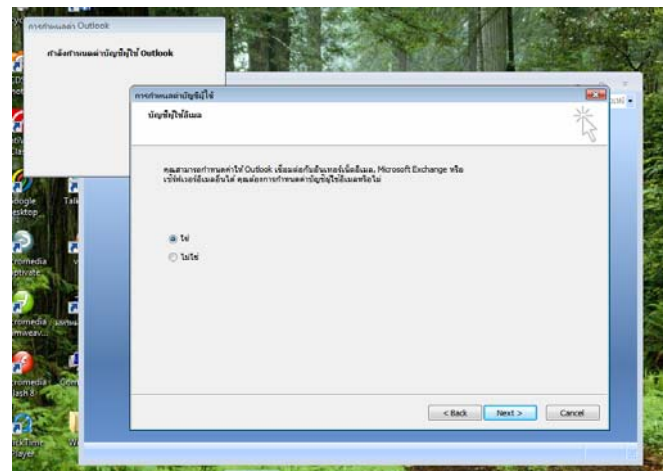

<u>รูปที่ 7-127</u> กำหนดค่าบัญชีผู้ใช้ Outlook 2007 เชื่อมต่อกับอินเทอร์เน็ตหรือไม่ **:**<br>:

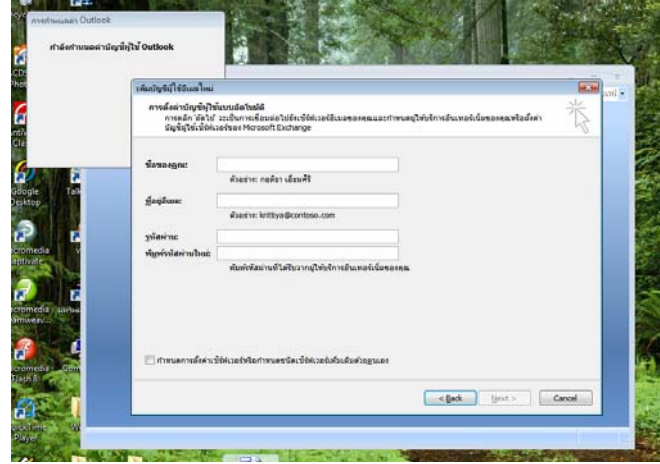

*รูปที่ 7-128*กําหนดคาบัญชีผูใช Outlook 2007 แบบอัตโนมัติ

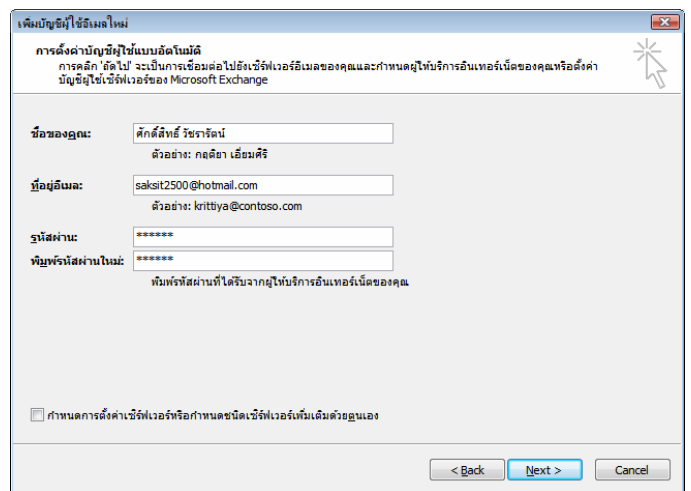

*รูปที่ 7-129* ป้อนชื่อนามสกุล อีเมล และรหัสผ่าน ื่

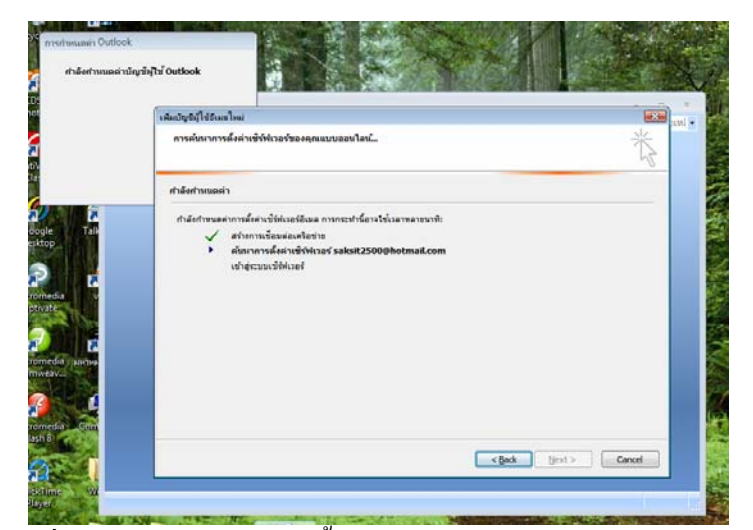

<u>รูปที่ 7-*130*</u> กำลังค้นหาการตั้งค่าเซิร์ฟเวอร์บัญชีผู้ใช้ Outlook 2007 ั้

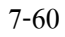

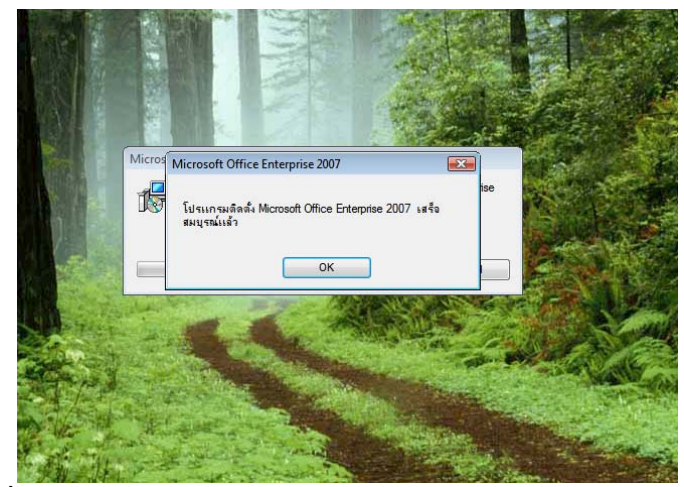

<u>รูปที่ 7-131</u> การกำหนดค่าบัญชีผู้ใช้ Outlook 2007 เสร็จเรียบร้อยแล้ว

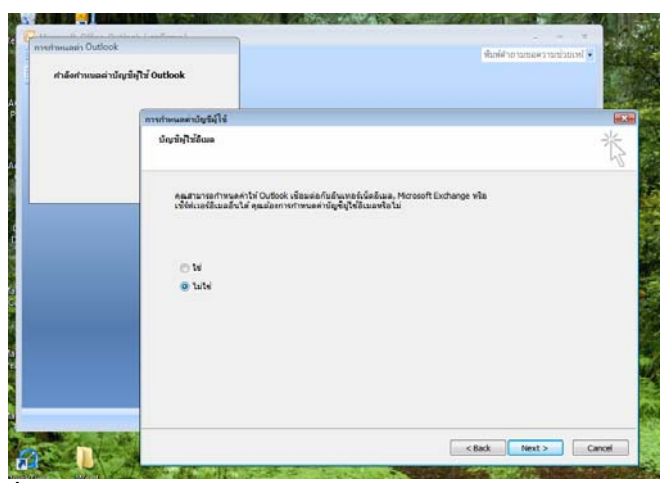

<u>รูปที่ 7-*132* กรณีไม่</u>ต้องการการกำหนดค่าบัญชีผู้ใช้ Outlook 2007

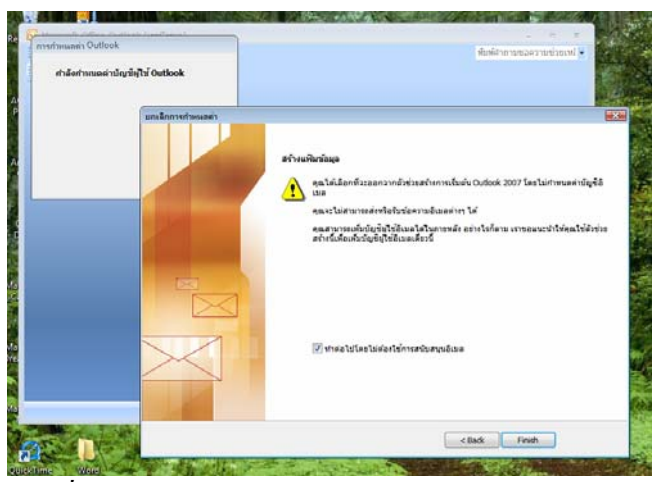

*รูปที่ 7-133* ทําตอไปโดยไมตองการการสนับสนุนอีเมล

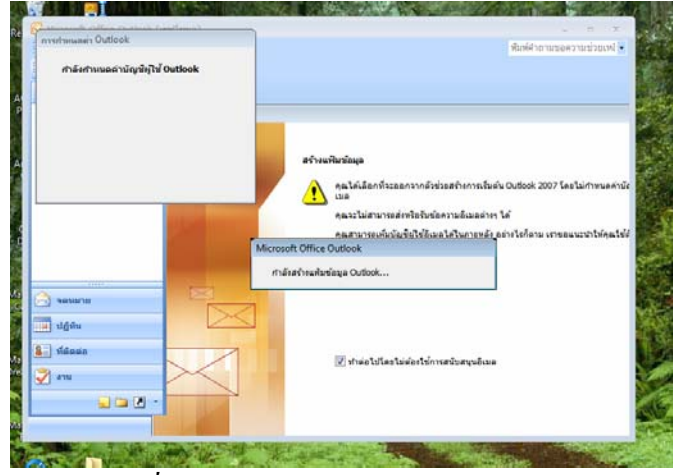

*รูปที่ 7-<u>134</u>* กำลังสร้างแฟ้มข้อมูล Outlook

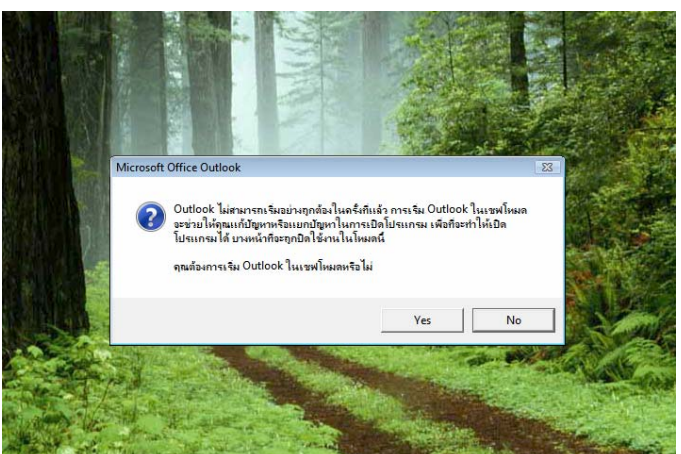

# **7.5.2 การใชงานอีเมลใน Outlook (แบบเซฟโหมด)**

*รูปที่ 7-135*การเปดโปรแกรมในรูปแบบเซฟโหมด

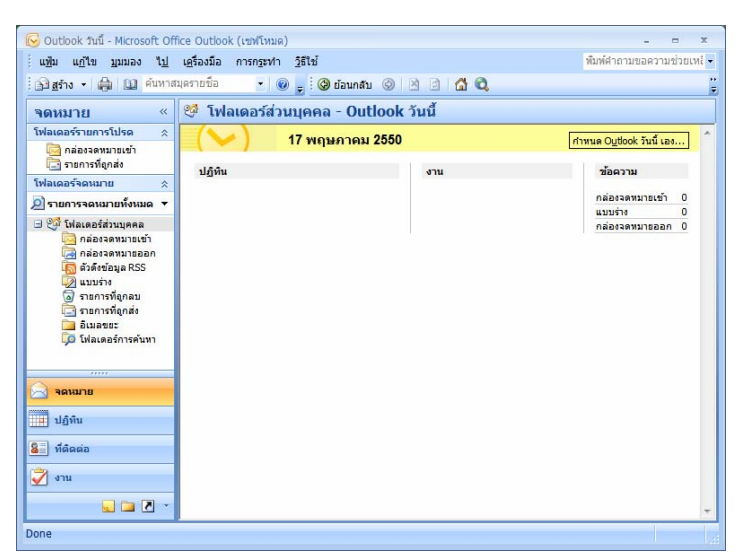

*รูปที่ 7-<u>136</u> หน้าต่างโฟลเดอร์ส่วนบุค*คล

7-62

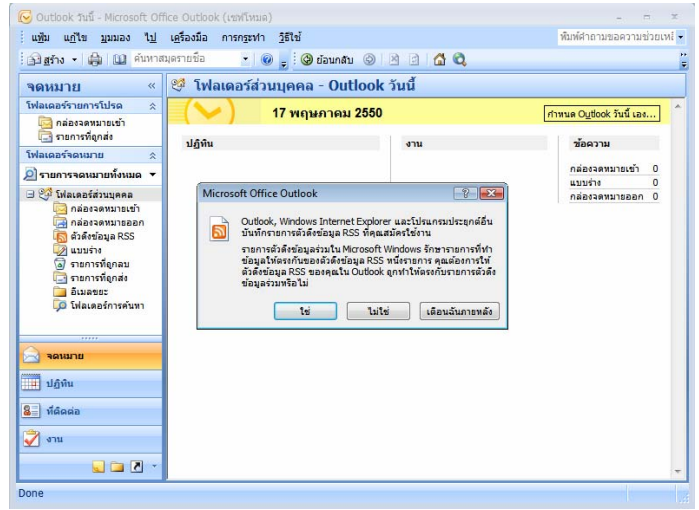

*รูปที่ 7-137*รายการดึงขอมูล RSS

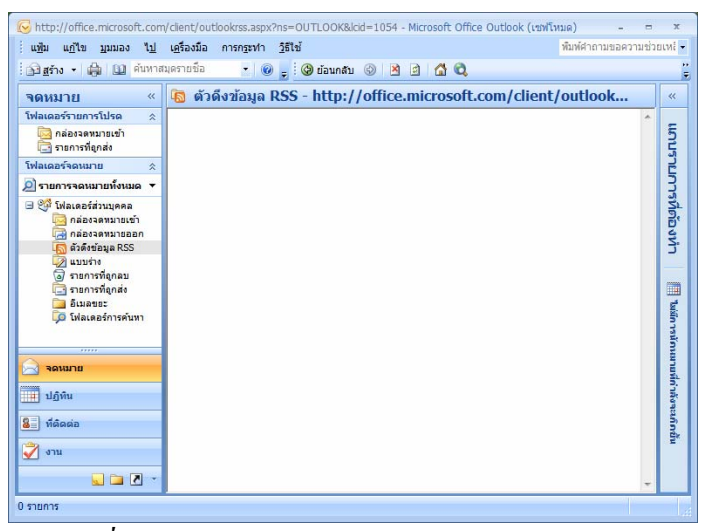

*รูปที่ 7-138*รายการดึงขอมูล RSS จากเว็บ Microsoft

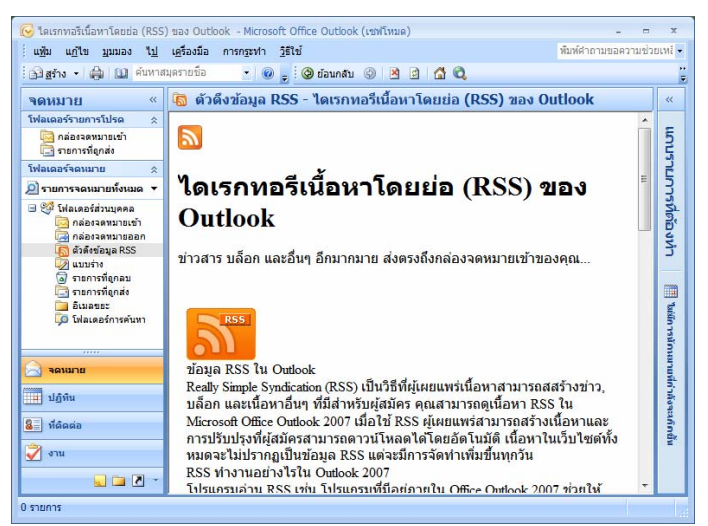

*รูปที่ 7-139*รายการดึงขอมูล RSS เขามา

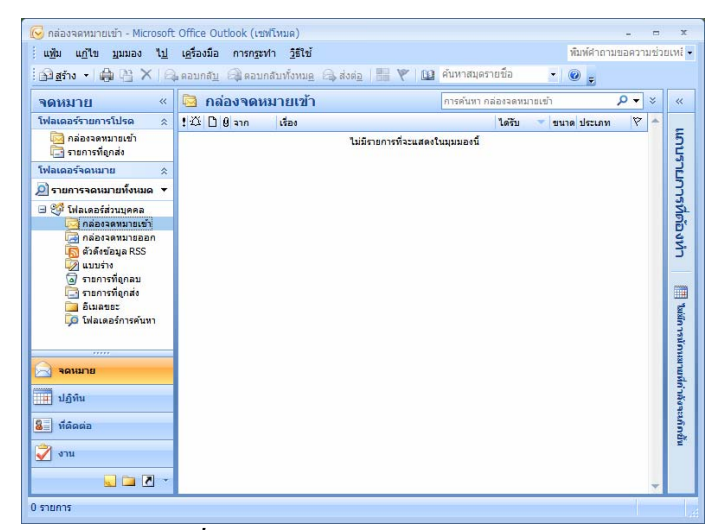

*รูปที่ 7-<u>140</u> หน้าต่างกล่องจดหมายเ*ข้า

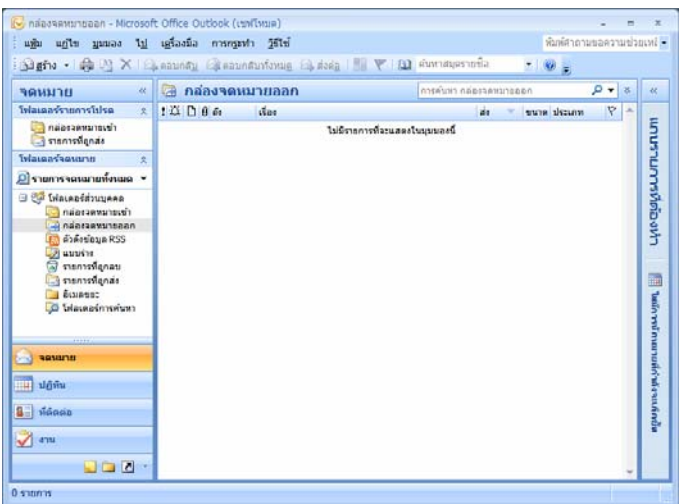

 $\tilde{z}$ ปที่ 7-<u>141</u> หน้าต่างกล่องจดหมายออก

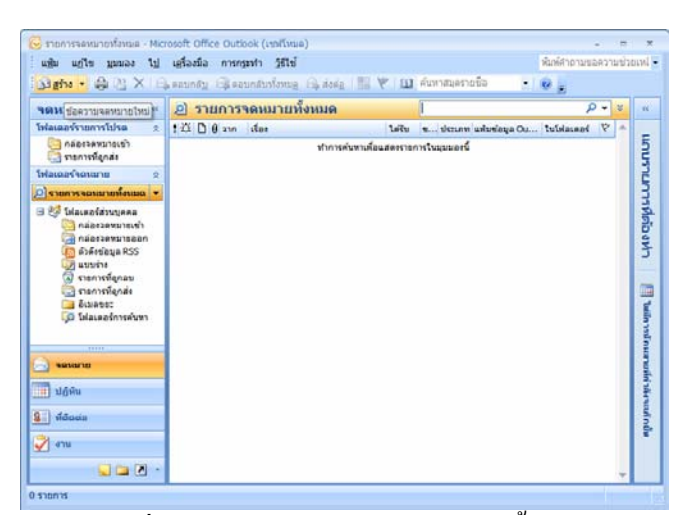

*รูปที่ 7-142* หน้าต่างรายการจดหมายทั้งหมด ั้ 7-64

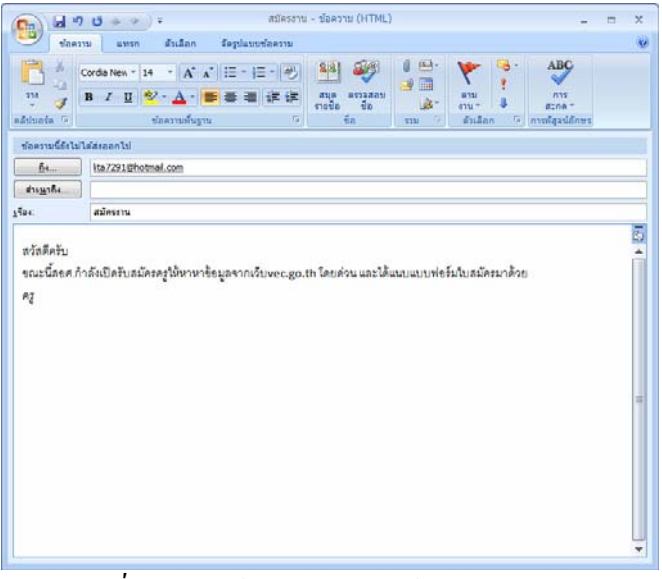

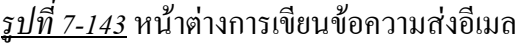

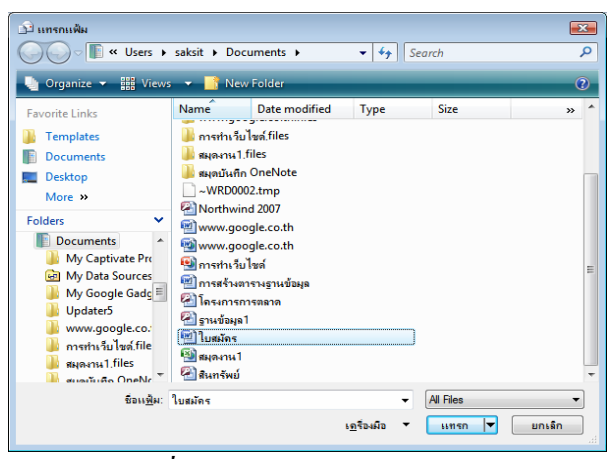

*รูปที่ 7-144*การแนบไฟลสงอีเมล

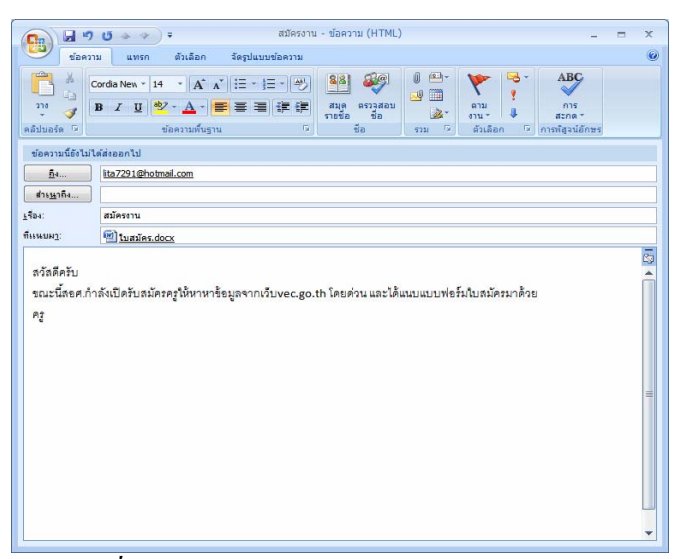

*รูปที่ 7-145* Outlook ก็มีความสามารถสงอีเมลได

#### **7.6 การใชอีเมลของเว็บเพจ**

เว็บไซต์ในอินเทอร์เน็ตทั่วไปจะเป็นเซิร์ฟเวอร์ที่ให้บริการแบบ HTTP ซึ่งจะช่วย ให้สามารถรับและส่งเมลผ่านเว็บไซต์ใน Internet Explorer ได้เลย ดังตัวอย่าง Hotmail.com เป็น เว็บเมลยอดนิยมท ั่วโลก

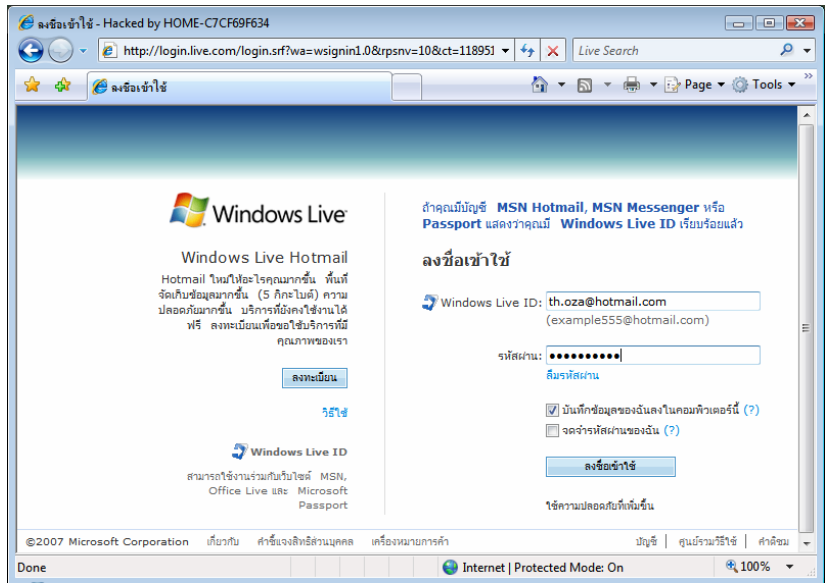

<u>รูปที่ 7-146</u> การเปิดเว็บไซต์ Windows Live Hotmail และต้องลือกอินชื่อและรหัสผ่านเพื่อเข้าสู่เมล **:**<br>;  $\overline{a}$ 

|                                                   | e http://by116w.bay116.mail.live.com/mail/InboxLight.aspx?FolderID=I ▼                                                                                                    | <b>Live Search</b><br>↮<br>×             | م                                                                                                    |
|---------------------------------------------------|----------------------------------------------------------------------------------------------------|------------------------------------------|----------------------------------------------------------------------------------------------------|
| Windows Live Hotmail<br>-57                       |                                                                                                    |                                          | $\overline{\phantom{a}}$ $\overline{\phantom{a}}$ $\overline{\$ |
|                                                   | <b>Windows Live</b>                                                                                                    |                                          |                                                                                                    |
| Windows Live"                                     | ำหน้าแรก<br>Hotmail                                                                                                    | lil ∪ouri<br>จดหมาย<br>OneCare<br>Spaces | th.oza@hotmail<br>ลงชื่อออก                                                                                                    |
| คล่องจดหมาย (9)                                   |                                                                                                    | ย้ายไปที่                                | $\rightarrow$ ตัวเลือก $\odot$<br>۰                                                                                                    |
| $^{\circ}$ อีเมลขยะ<br>J.                         | 38 ชักความ                                                                                                    |                                          | $\min 124$                                                                                                    |
| A แบบร่าง                                         | $\Box$ ann                                                                                                    | เรื่อง                                   | + วันที่ ขนาด                                                                                                    |
| ч<br>dia                                          | suttiporn amornsrisawan                                                                                                    | เปลี่ยนเมล์                              | เมื่อวานนี้ 3 กิโล<br>ใบต้                                                                                                    |
| $\overline{\mathbf{Q}}$<br>ลบ<br>จัดการโฟลเดอร์   | $\Box$ บริการสมาชิก Hotmail<br>⊠                                                                                                    | สิ่งใหม่ๆ ใน Windows Live Hotmail        | 20<br>31/8/2550<br>ค์โล<br>ไบต์                                                                                                    |
| (4) วันนี้                                        | □ Jacky Cool                                                                                                    | Hev Thoza:)                              | 1 กิโล<br>30/8/2550<br>ไบต์                                                                                                    |
| $\mathbb{E}^{\bullet}$ sewing<br>$\Box$ ผู้ติดต่อ | $\begin{smallmatrix}\mathbf{0} & \mathbf{\top} & \mathbf{\mathsf{\hat{S}}} \\ \mathbf{0} & \mathbf{\mathsf{\hat{S}}} \end{smallmatrix}$ รักแทบตาย แต่สุดท้ายเฒอก็เลือกเขา<br>≅ | คลิกที่จุดสีแดงนะ น่ารักฉิบหายเลย        | 566<br>28/8/2550<br>ค์โอ<br>ไบต์                                                                                                    |
| ■ ปฏิทิน                                          | Takecarez Chezzije                                                                                                    | Hey Th.oza@hotmail.com ;)                | $1 \nabla a$<br>26/8/2550<br>ໃນຜົ                                                                                                    |
|                                                   | Nattpol Waiprib<br>⊳⊲                                                                                                    | Hey Th.oza@hotmail.com ;)                | $1 \nabla$ ลิ<br>26/8/2550<br>ไบต์                                                                                                    |
| share<br>置<br>nhotos files                        |                                                                                                    |                                          | 16                                                                                                    |

<u>รูปที่ 7-*147* กล่องจดหมายเข้าแสดงมีไฟล์แนบ ชื่อผู้ส่ง เรื่อง วันที่ส่ง และจำนวนไบต์</u> ื่

**7.7 การสนทนาผาน** Windows Live Messenger

**7.7.1 การดาวนโหลดการติดตั้งโปรแกรม**

การสนทนาผาน Windows Live Messenger ในกลุมผูใชคอมพิวเตอรที่นิยม มากที่สุดทั่วโลก ต้องดาวน์โหลดการติดตั้งลงมาเครื่องจากเว็บไซต์ของ Microsoft เสียก่อน หรือหา ั้ ื่ ดาวน์โหลดจากเว็บบริการดาวน์โหลดฟรี หลังจากทำการติดตั้งเสร็จก็เริ่มใช้งานใด้ทันทีกับกลุ่ม ั้ ผูใชงานรวมกัน

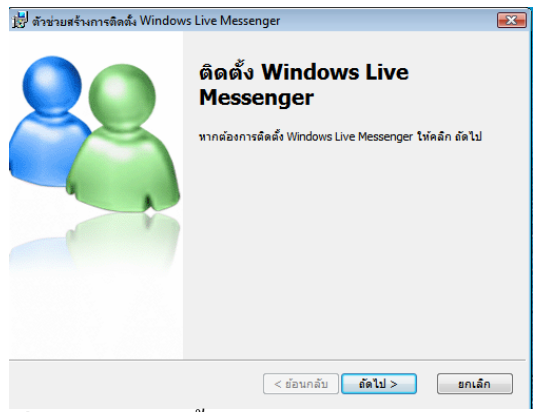

*รูปที่ 7-148*การติดตั้ง Windows Live Messenger เมล

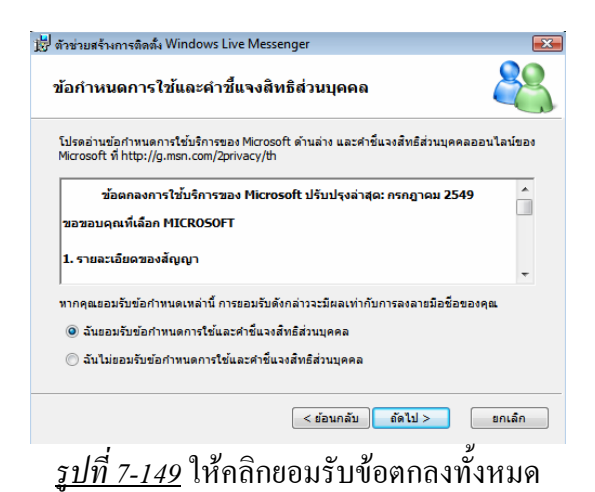

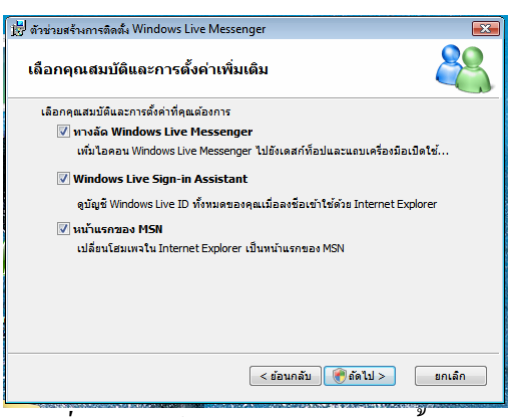

<u>รูปที่ 7-150</u> ให้คลิกเลือกคุณสมบัติทั้งหมด

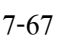

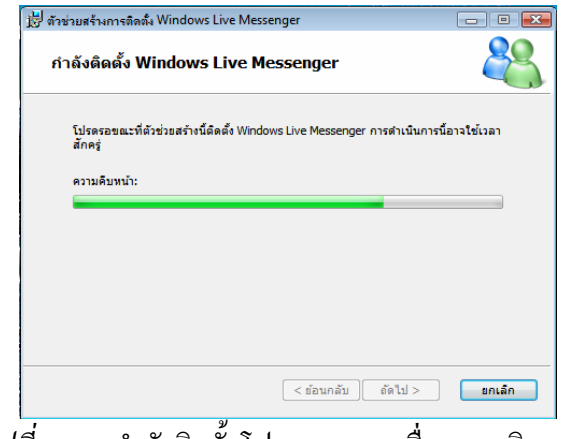

<u>รูปที่ 7-151</u> กำลังติดตั้งโปรแกรมลงเครื่องคอมพิวเตอร์

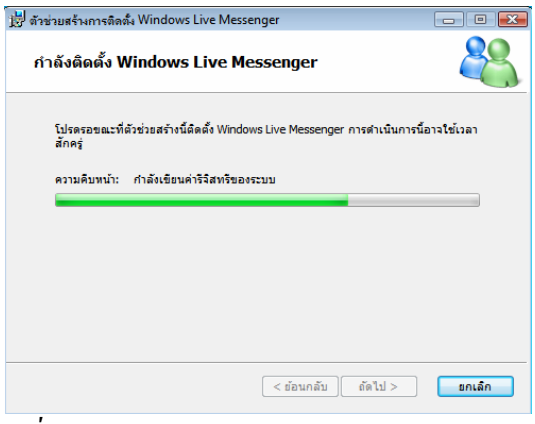

<u>รูปที่ 7-152</u> กำลังลงทะเบียนในระบบคอมพิวเตอร์

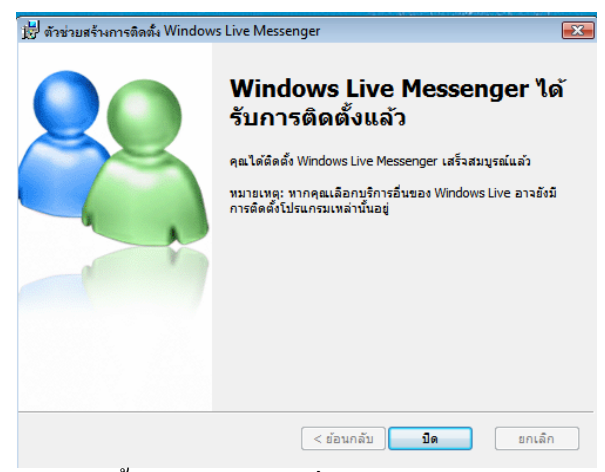

<u>รูปที่ 7-153</u> ได้ติดตั้งโปรแกรมลงเครื่องคอมพิวเตอร์เสร็จเรียบร้อยแล้ว

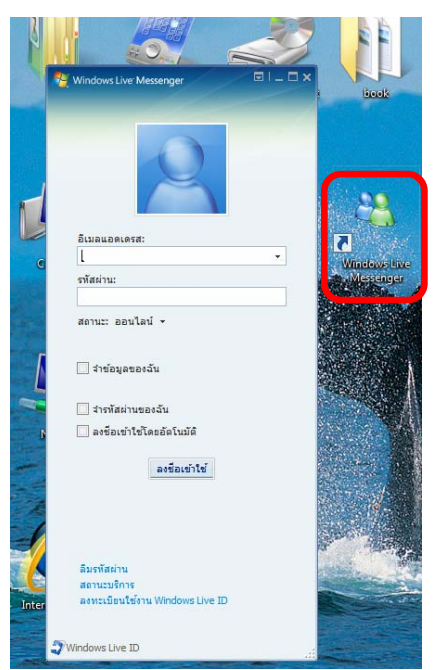

รู<u>ปที่ 7-154</u> หน้าต่างของโปรแกรม Windows Live Messenger และชื่อต<sub>ิ</sub>กัตที่หน้าจอ

## **7.7.2 การสนทนาผานโปรแกรม Windows Live Messenger**

การสนทนาผาน Windows Live Messenger ในกลุมผูใชคอมพิวเตอรที่นิยม และผู้ที่ติดตั้งกล้อง Web Cam สามารถใช้การสนทนาโดยสื่อสารเห็นหน้ากันได้ด้วย ั้

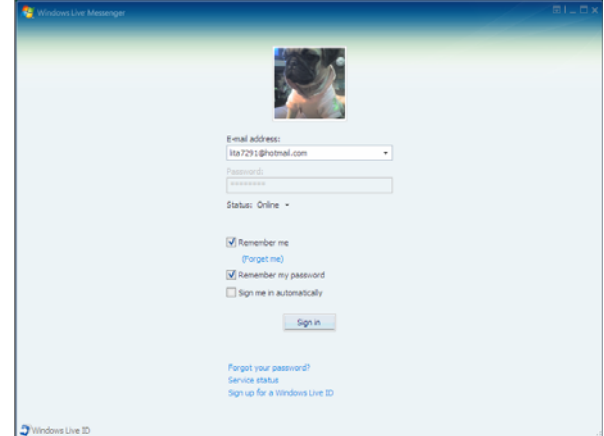

*รูปที่ 7-155* ดับเบิลคลิกช็อตคัตท หนาจอเปดโปรแกรม Windows Live Messenger ี่ และป้อนอีเมล์ รหัสผ่าน และตั้งค่าให้จำรหัสหรือไม่ ั้

7-68

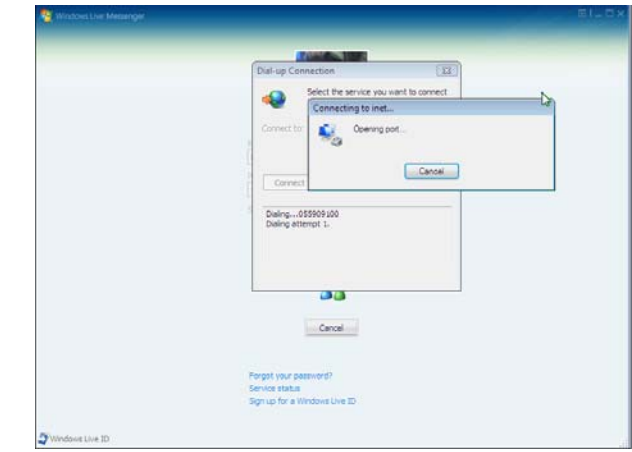

*รูปที่ 7-156* Windows จะเชื่อมตอสัญญาณเครือขายอินเทอรเน็ตทันที

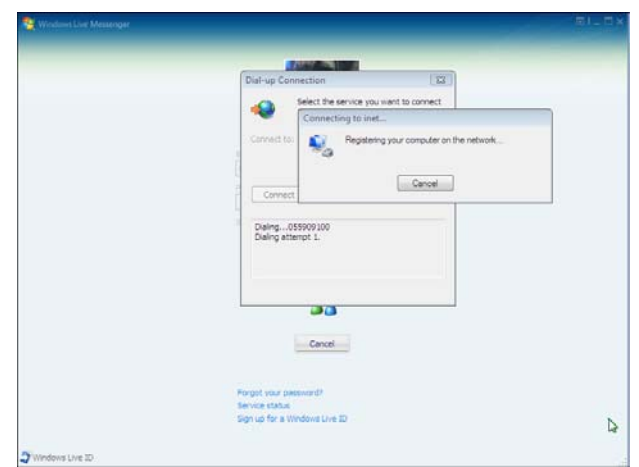

<u>รูปที่ 7-157</u> การเชื่อมต่อสัญญาณเครือข่ายอินเทอร์เน็ตสำเร็จแล้ว **:**<br>:

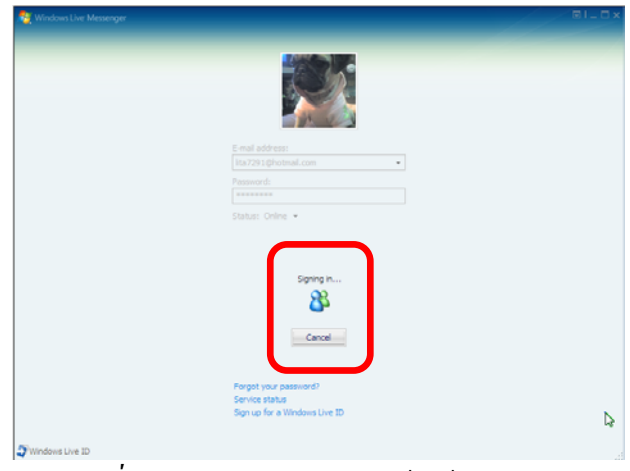

<u>รูปที่ 7-*158* กำลังลงทะเบียนเข้าใช้โปรแกรม</u>

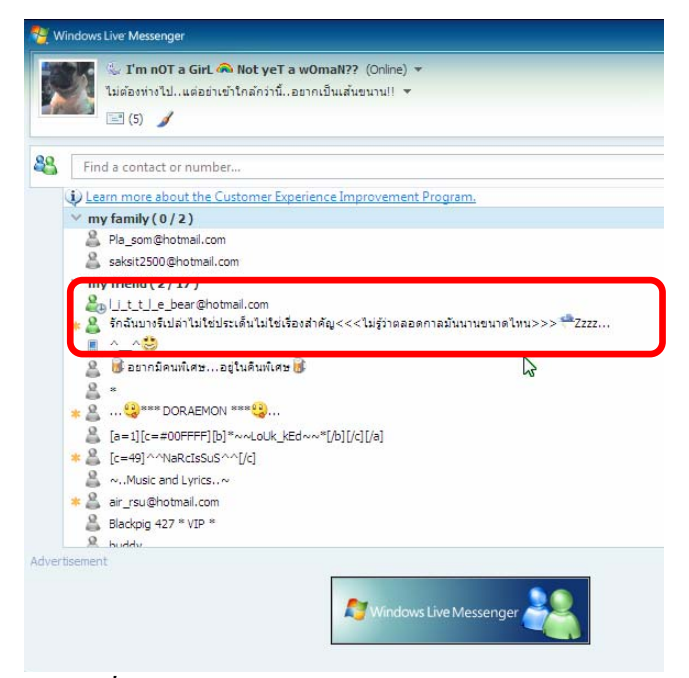

*รูปที่ 7-159*ไอคอนสีเขียวแสดงวากําลัง Online อยู

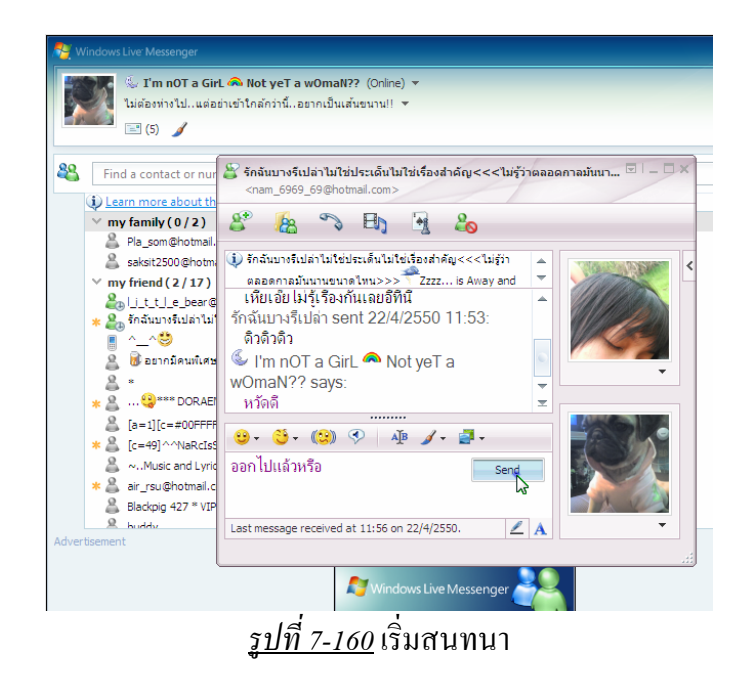

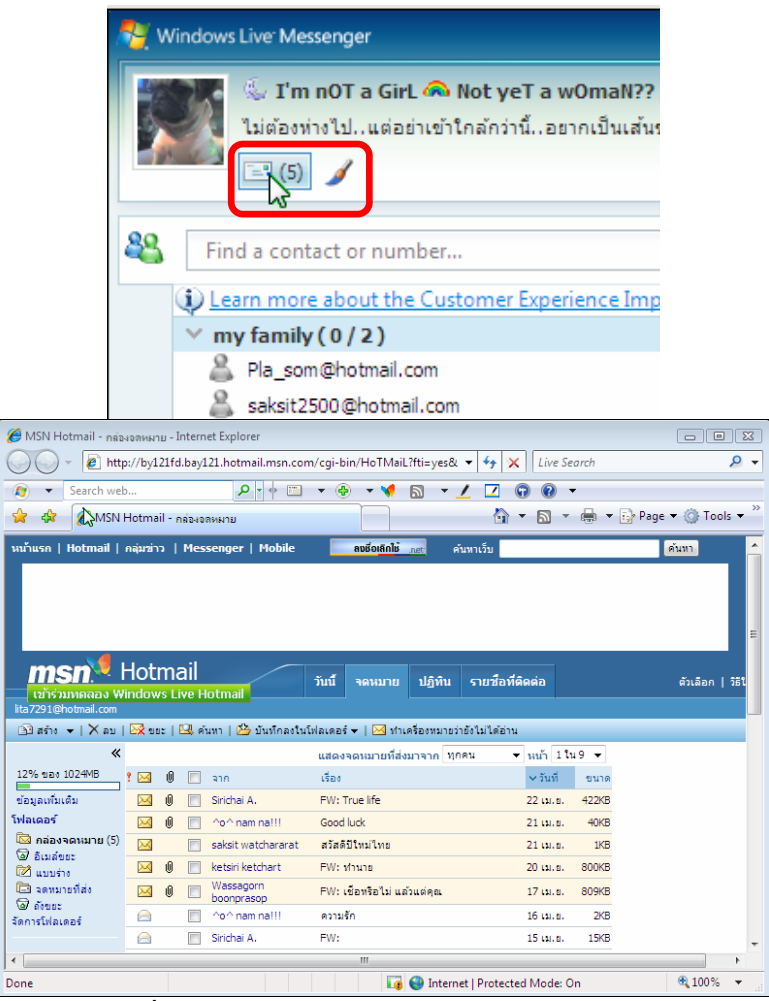

 $\frac{\tilde{\mathfrak{g}} 1$ ที่ 7-<u>161</u> สามารถเข้าอีเมลของ Hotmail ใค้ทันที

#### **กิจกรรม**

ใหนักศึกษาฝกปฏิบัติกับระบบเครือขายและสรุปอภิปรายผลและปญหาตาง ๆ ที่เกิดขึ้น ดังหัวขอตอไปนี้

- 1. การใหบริการไฟลและเครื่องพิมพในวงเครือขายทองถิ่น
- 2. การใชโปรแกรม Internet Explorer ในการเปดเว็บไซตตาง ๆ
- 3. การลงทะเบียนอีเมลฟรีรับสงระหวางกัน และสงงานครูผูสอน

### **แบบประเมนผล ิ**

**คําสั่ง** ใหเลือกคําตอบที่ถูกที่สุดเพียงขอเดียว

- 1. การเชื่อมโยงเครือขายภายในวิทยาลัยจัดเปนเครือขายลักษณะใด
	- ก. LAN
	- ข. MAN
	- ค. WAN
	- ง. CAN
- 2. ทิศทางการรับส่งข้อมูลพร้อมกันทั้งผู้ส่งและผู้รับ เรียกว่าอะไร ์<br>๎
	- ก. Simplex
	- ข. Haft Duplex
	- ค. Full Duplex
	- ง. Full Durex
- 3. อุปกรณ์ใดที่ไม่จำเป็นต้องใช้ในการเชื่อมต่อเครือข่ายท้องถิ่น
	- ก. LAN Card
	- ข. Hub
	- ค. Switch
	- ง. Modem
- 4. สายสัญญาณใดที่มีประสิทธิภาพสูง
	- ก. Coaxial Cable
	- ข. Twisted Pair Cable
	- ค. Fiber Optic Cable
	- ง. Line Cable
- 5. ระบบเครือขายใดที่นิยมใชกันอยูอยางกวางขวาง
	- ก. Centralized Network
	- ข. Peer-to-Peer
	- ค. Client/Server
	- ง. Home Networking
- 6. ศูนยบริการดานเครือขายมีชื่อยอวาอะไร
	- ก. TCP/IP
	- ข. DNS
	- ค. URL
	- ง. ISP
- 7. โดเมนใดที่ใช้อยู่ในสหรัฐอเมริกา หมายถึงองค์กรทางราชการ
	- ก. COM
	- ข. EDU
	- ค. GOV
	- ง. ORG
- 8. หากเราชอบเว็บไซต์และจะเก็บไว้ในโฟลเดอร์ส่วนตัว จะเรียกใช้ปุ่มเครื่องมือใด
	- ก. Edit
	- ข. View
	- ค. Favorite
	- ง. Tools
- 9. ไอคอนใดทใชี่ เปดแท็บใหม
	- ก. **นิ** สำ
	- $<sub>1</sub>$   $<sup>1</sup>$ </sub></sup>
	- ค.
	- 88 -ง.
	-
- 10. 1 ไป็นไอคอนทำหน้าที่อะไร
	- ก. ไปที่เว็บเริ่มต้น ิ่
	- ข. เก็บเว็บรายการโปรด
	- ค. คนหาเว็บทั่วโลก
	- ง. ดูประวัติการทองเว็บ